# **D-Link**

# USB 2.0 10/100 FAST ETHERNET ADAPTER DUB-E100

# **QUICK INSTALLATION GUIDE**

INSTALLATIONSANLEITUNG GUIDE D'INSTALLATION GUÍA DE INSTALACIÓN GUIDA DI INSTALLAZIONE INSTALLATIEHANDLEIDING INSTRUKCJA INSTALACJI INSTALAČNÍ PŘÍRUČKA TELEPÍTÉSI SEGÉDLET INSTALLASJONSVEILEDNING INSTALLATIONSVEJLEDNING ASENNUSOPAS INSTALLATIONSGUIDE GUIA DE INSTALAÇÃO ΟΔΗΓΟΣ ΓΡΗΓΟΡΗΣ ΕΓΚΑΤΑΣΤΑΣΗΣ VODIČ ZA BRZU INSTALACIJU KRATKA NAVODILA ZA UPORABO GHID DE INSTALARE RAPIDĂ

# **CONTENTS OF PACKAGING**

# **CONTENTS**

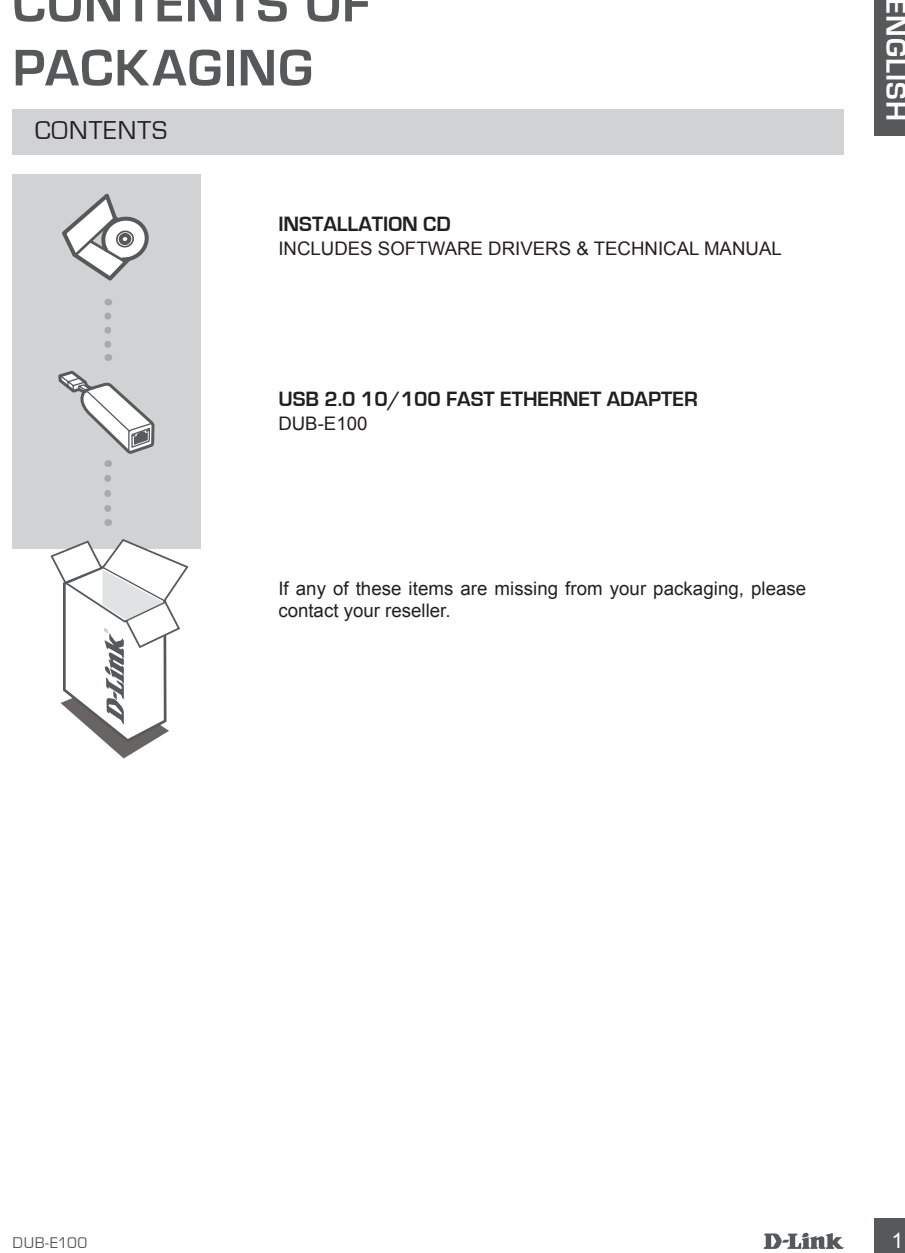

**INSTALLATION CD**  INCLUDES SOFTWARE DRIVERS & TECHNICAL MANUAL

# **USB 2.0 10/100 FAST ETHERNET ADAPTER** DUB-E100

If any of these items are missing from your packaging, please contact your reseller.

# **SYSTEM REQUIREMENTS**

# REQUIREMENTS

 $\bullet$  Computer with Microsoft Windows® 8, 7, Vista®, XP (Service Pack 2), or 2000; Mac OS; or Linux

- Available USB port
- At least 32 MB of memory

# **PRODUCT SETUP**

# DRIVER INSTALLATION

This driver installation process is for Windows 8, 7, Vista, and XP. It might vary slightly for older Windows® operating systems. To install DUB-E100 on a Mac or Linux system, please refer to the DUB-E100 user manual on the Installation CD.

# **Windows 8, 7, Vista, and XP**

### **Step 1:**

Insert the Installation CD into the CD drive. The DUB-E100 user interface menu screen will appear. Click on Install to begin the DUB-E100 driver installation. The InstallShield Wizard will appear and complete the installation.

**Note:** If the user interface does not start up, please browse to the Autorun folder in your PC's CD drive and open Autorun manually.

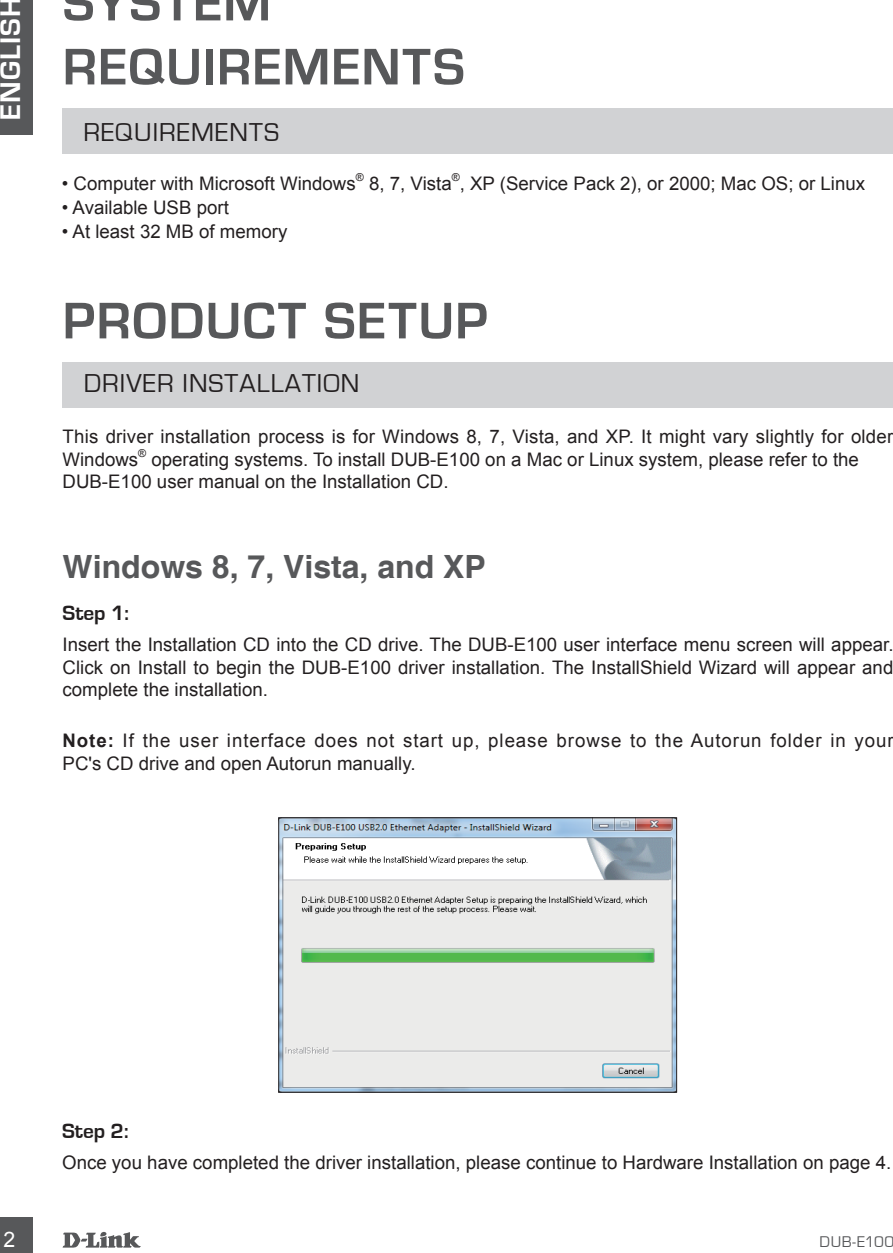

### **Step 2:**

Once you have completed the driver installation, please continue to Hardware Installation on page 4.

# **PRODUCT SETUP**

# HARDWARE INSTALLATION

# **Step 1:**

Plug the DUB-E100's USB cable into an available USB port on your computer.

# **Step 2:**

Attach an Ethernet cable to the Ethernet port on the DUB-E100.

# **Step 3:**

Attach the other end of the Ethernet cable to your network switch, hub, or router.

# **Step 4:**

Windows will detect the new hardware and prompt you for the drivers.

### **For Windows 8, 7 and Vista:** The driver software installation will start automatically.

# **For Windows XP:**

 The Found New Hardware Wizard box will pop up. Select **Yes, this time only** and click **Next** to continue.

 On the next screen, choose the option to install the software automatically and click **Next** to continue. The driver software installation will then start automatically.

# **Installation Complete**

**PHODUCITST**<br>
HARDWARE INSTALLATION<br>
Step 1:<br>
Step 2:<br>
Step 2:<br>
Step 2:<br>
Step 2:<br>
Step 2:<br>
Step 2:<br>
Step 2:<br>
Step 2:<br>
Step 2:<br>
Step 2:<br>
Step 2:<br>
Step 2:<br>
Step 2:<br>
Step 2:<br>
Step 2:<br>
Step 2:<br>
Step 2:<br>
Step 2:<br>
Step 2:<br>
Step When the installation of the DUB-E100 is complete, the Speed LED will be solid amber when the DUB-E100 is connected to a 100 Mbps network. The TX/RX LED indicates when data is being transmitted or received by flashing green. If both LEDs are unlit, there may be a problem with the physical connection. Check the cables between your DUB-E100, the computer, and the network. Verify that your network switch, hub, or router is powered on.

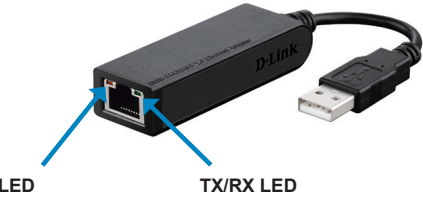

**Speed LED** Lights up solid amber when the network connection is at 100 Mbps.

Flashes green when data is being transmitted or received.

# TECHNICAL SUPPORT dlink.com/support

# **LIEFERUMFANG**

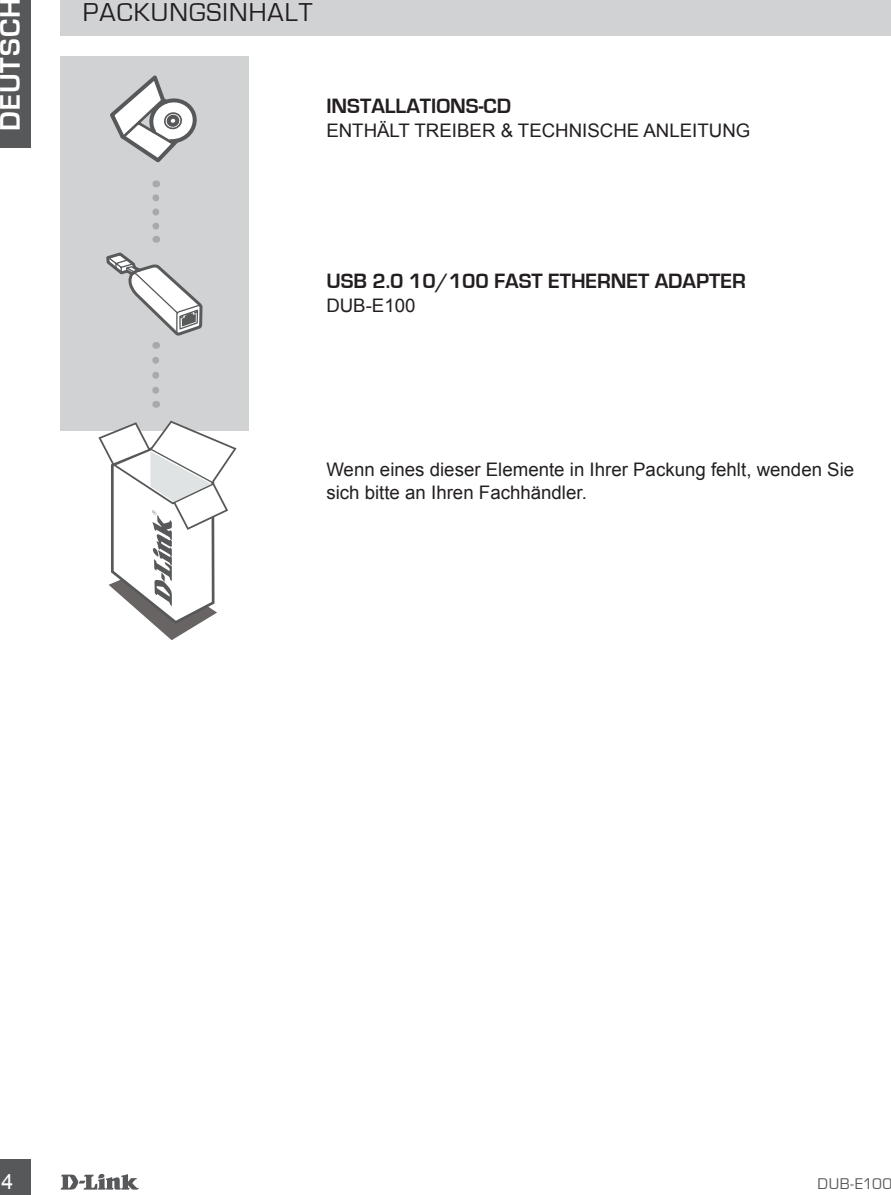

**INSTALLATIONS-CD**  ENTHÄLT TREIBER & TECHNISCHE ANLEITUNG

### **USB 2.0 10/100 FAST ETHERNET ADAPTER** DUB-E100

Wenn eines dieser Elemente in Ihrer Packung fehlt, wenden Sie sich bitte an Ihren Fachhändler.

# **SYSTEMANFORDERUNGEN**

- Computer mit Microsoft Windows® 8, 7, Vista® , XP (Service Pack 2) oder 2000; Mac OS; oder Linux
- Verfügbarer USB-Port
- Mindestens 32 MB Arbeitsspeicher

# **EINRICHTUNG DES PRODUKTS**

# TREIBERINSTALLATION

Diese Vorgehensweise gilt für Windows 8, 7, Vista und XP. Für ältere Windows® Betriebssysteme variiert das Verfahren möglicherweise leicht. Informationen zur Installation des DUB-E100 auf einem Mac- oder Linux-System finden Sie im Benutzerhandbuch des DUB-E100 auf der Installations-CD.

# **Windows 8, 7, Vista und XP**

# **Schritt 1:**

Legen Sie die Installations-CD in das CD-Laufwerk. Die Benutzeroberfläche mit dem Menü-Bildschirm des DUB-E100 wird angezeigt. Klicken Sie auf 'Installieren', um die Treiberinstallation des DUB-E100 zu starten. Der InstallShield-Assistent wird aufgerufen und führt die Installation durch.

**Hinweis:** Wird die Benutzeroberfläche nicht automatisch gestartet, suchen Sie den Ordner 'Autorun' auf dem CD-Laufwerk des PCs und starten Sie 'Autorun' manuell.

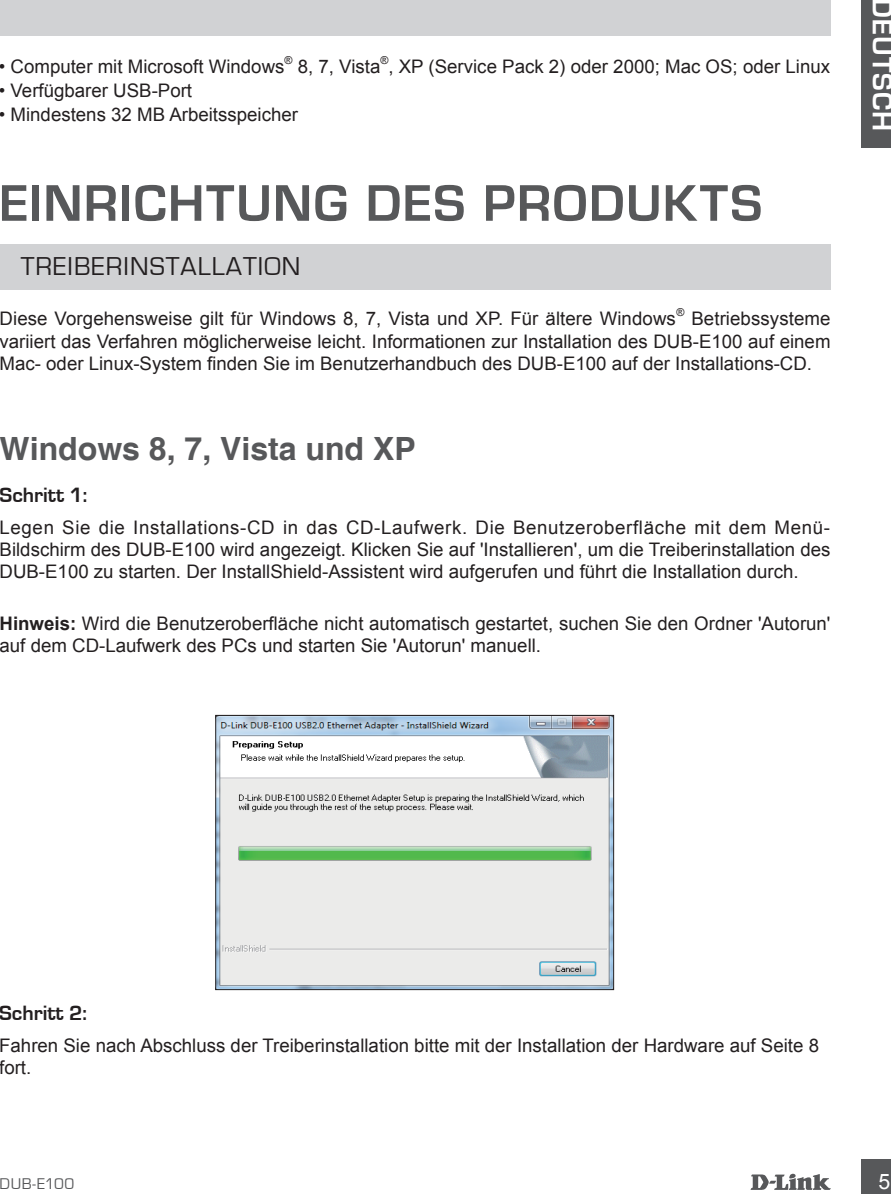

### **Schritt 2:**

Fahren Sie nach Abschluss der Treiberinstallation bitte mit der Installation der Hardware auf Seite 8 fort.

# **EINRICHTUNG DES PRODUKTS**

# HARDWAREINSTALLATION

### **Schritt 1:**

Stecken Sie das USB-Kabel des DUB-E100 in einen verfügbaren USB-Port Ihres Computers.

# **Schritt 2:**

Schließen Sie ein Ethernet-Kabel an den Ethernet-Port des DUB-E100 an.

### **Schritt 3:**

Schließen Sie das andere Ende des Ethernet-Kabels an Ihren Netzwerk-Switch, Hub oder Router an.

### **Schritt 4:**

Windows erkennt die neue Hardware und fordert Sie zur Angabe der Treiber auf.

# **Für Windows 8, 7 und Vista:**

Die Treibersoftware-Installation wird automatisch gestartet.

### **Für Windows XP:**

 Das Fenster des Assistenten für das Suchen neuer Hardware wird angezeigt. Wählen Sie **Ja, nur dieses eine Mal** und klicken Sie auf **Weiter**, um fortzufahren.

 Wählen Sie im nächsten Fenster die Option zur automatischen Softwareinstallation und klicken Sie auf **Weiter**, um fortzufahren. Die Treibersoftware-Installation wird dann automatisch gestartet.

# **Installation abgeschlossen**

HARDWAREINSTALLATION<br>
The Sherica fisic data USB-Rabel des DUB-E100 in einen verlügbaren USB-Port ihres Computers.<br>
Scheiden Sie des USB-Rabel des DUB-E100 in einen verlügbaren USB-Port ihres Computers.<br>
Scheiden Sie des E Sobald die Installation des DUB-E100 abgeschlossen ist, leuchtet die Geschwindigkeits-LED konstant orange, wenn der DUB-E100 mit einem 100 Mbit/s Netzwerk verbunden ist. Die TX/RX LED blinkt grün, um anzuzeigen, dass Daten übertragen oder empfangen werden. Leuchten beide LEDs nicht, liegt möglicherweise ein Problem mit der physischen Verbindung vor. Prüfen Sie die Kabel zwischen Ihrem DUB-E100, dem Computer und dem Netzwerk. Vergewissern Sie sich, dass Ihr Netzwerk-Switch, Hub oder Router eingeschaltet ist.

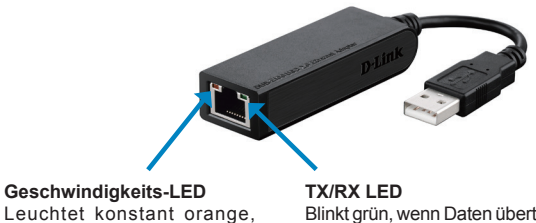

Leuchtet konstant orange, wenn die Datengeschwindigkeit der Netzwerkverbindung 100 Mbit/s beträgt.

Blinkt grün, wenn Daten übertragen oder empfangen werden.

# TECHNISCHE UNTERSTÜTZUNG dlink.com/support

# **CONTENU DE LA BOÎTE**

# TABLE DES MATIÈRES

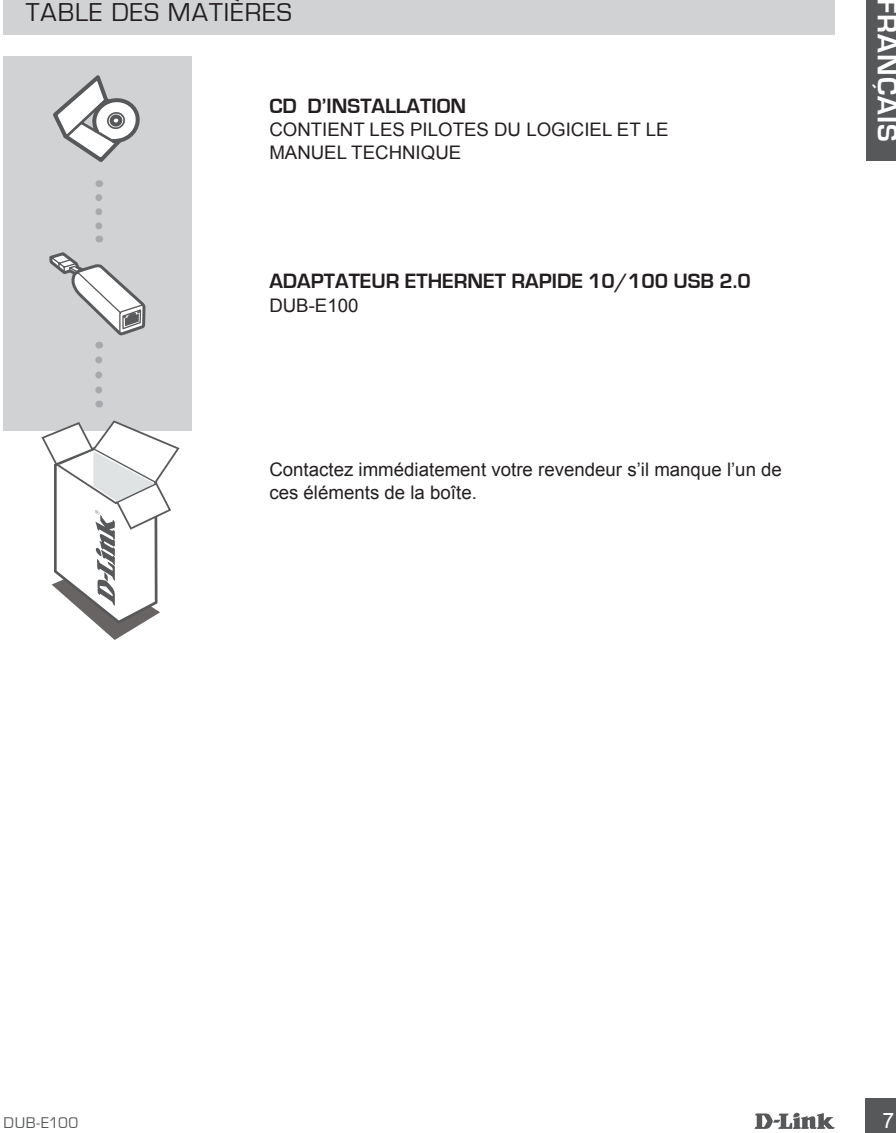

### **CD D'INSTALLATION**  CONTIENT LES PILOTES DU LOGICIEL ET LE MANUEL TECHNIQUE

# **ADAPTATEUR ETHERNET RAPIDE 10/100 USB 2.0** DUB-E100

Contactez immédiatement votre revendeur s'il manque l'un de ces éléments de la boîte.

# **CONFIGURATION SYSTÈME REQUISE**

- Ordinateur équipé de Microsoft Windows® 8, 7, Vista®, XP (Service Pack 2) ou 2000 ; Mac OS ; Linux
- Un port USB disponible
- Au moins 32 Mo de mémoire

# **CONFIGURATION DU PRODUIT**

# INSTALLATION DES PILOTES

Ce processus d'installation des pilotes est réservé à Windows 8, 7, Vista et XP. Il peut être légèrement différent pour les systèmes d'exploitation Windows® plus anciens. Pour installer le DUB-E100 sur un système Mac ou Linux, consultez le manuel d'utilisation du DUB-E100 sur le CD d'installation.

# **Windows 8, 7, Vista et XP**

# **Étape 1 :**

Insérez le CD d'installation dans le lecteur de CD-ROM. L'écran de menus de l'interface utilisateur du DUB-E100 s'ouvre. Cliquez sur Install (Installer) pour lancer l'installation des pilotes du DUB-E100. L'assistant InstallShield apparaît et réalise l'installation.

**Remarque :** Si l'interface utilisateur ne s'ouvre pas, recherchez le dossier Autorun sur le CD du PC et ouvrez Autorun manuellement.

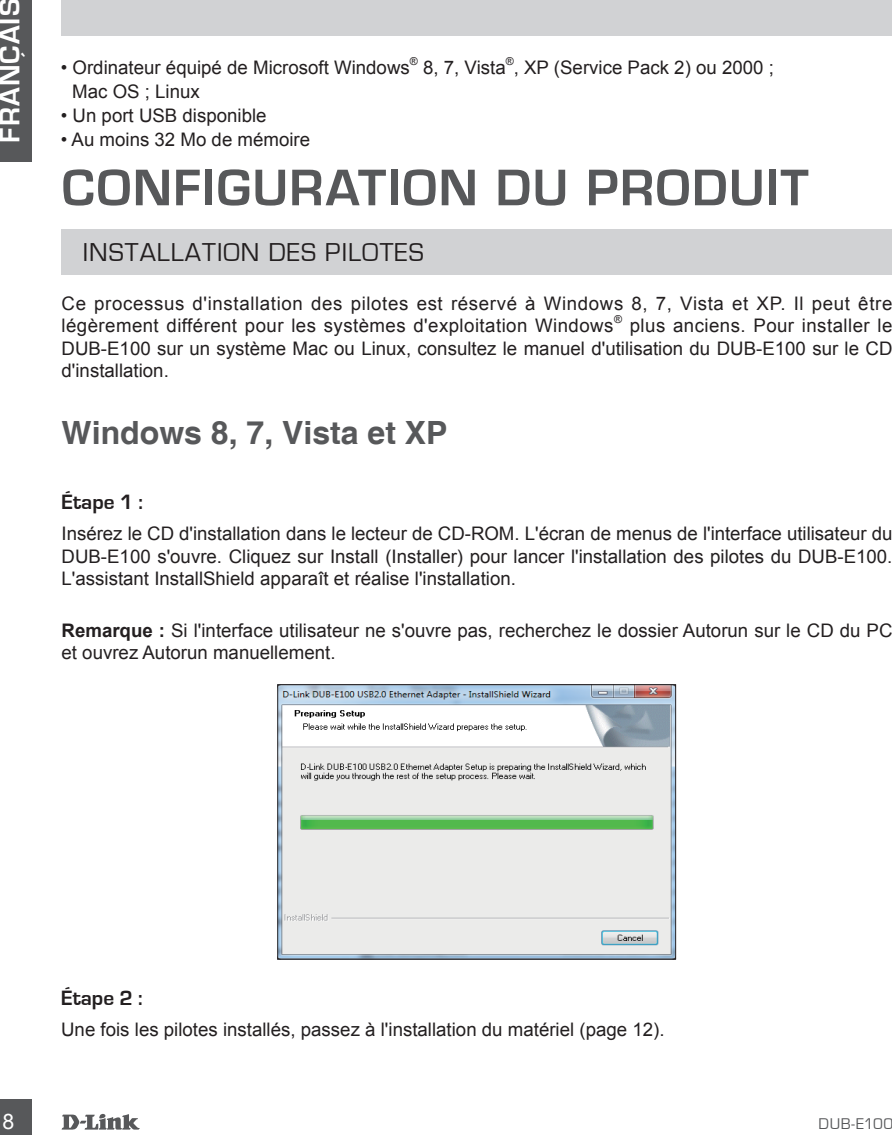

# **Étape 2 :**

Une fois les pilotes installés, passez à l'installation du matériel (page 12).

# **CONFIGURATION DU PRODUIT**

# INSTALLATION DU MATÉRIEL

### **Étape 1 :**

Branchez le câble USB du DUB-E100 dans un port USB disponible de votre ordinateur.

# **Étape 2 :**

Connectez une extrémité du câble Ethernet au port Ethernet du DUB-E100.

### **Étape 3 :**

Connectez l'autre extrémité du câble Ethernet à votre commutateur, concentrateur ou routeur de réseau.

# **Étape 4 :**

Windows détecte le nouveau matériel et vous invite à installer les pilotes.

# **Pour Windows 8, 7 et Vista :**

L'installation des pilotes démarre automatiquement.

### **Pour Windows XP :**

 La boîte de dialogue Assistant Nouveau matériel détecté s'ouvre. Sélectionnez **Oui, cette fois seulement**, puis cliquez sur **Suivant** pour continuer.

 Sur l'écran suivant, choisissez l'option permettant d'installer le logiciel automatiquement, puis cliquez sur **Suivant** pour continuer. L'installation des pilotes démarre alors automatiquement.

# **Installation terminée**

Une fois l'installation du DUB-E100 terminée, le voyant de vitesse reste allumé en orange lorsque le DUB-E100 est connecté à un réseau de 100 Mbits/s. Le voyant d'émission/réception indique quand des données sont envoyées ou reçues en clignotant en vert. Si les deux voyants sont éteints, il y a peut-être un problème de connexion physique. Vérifiez les câbles reliant le DUB-E100, l'ordinateur et le réseau. Vérifiez que le commutateur, le concentrateur ou le routeur de réseau est allumé.

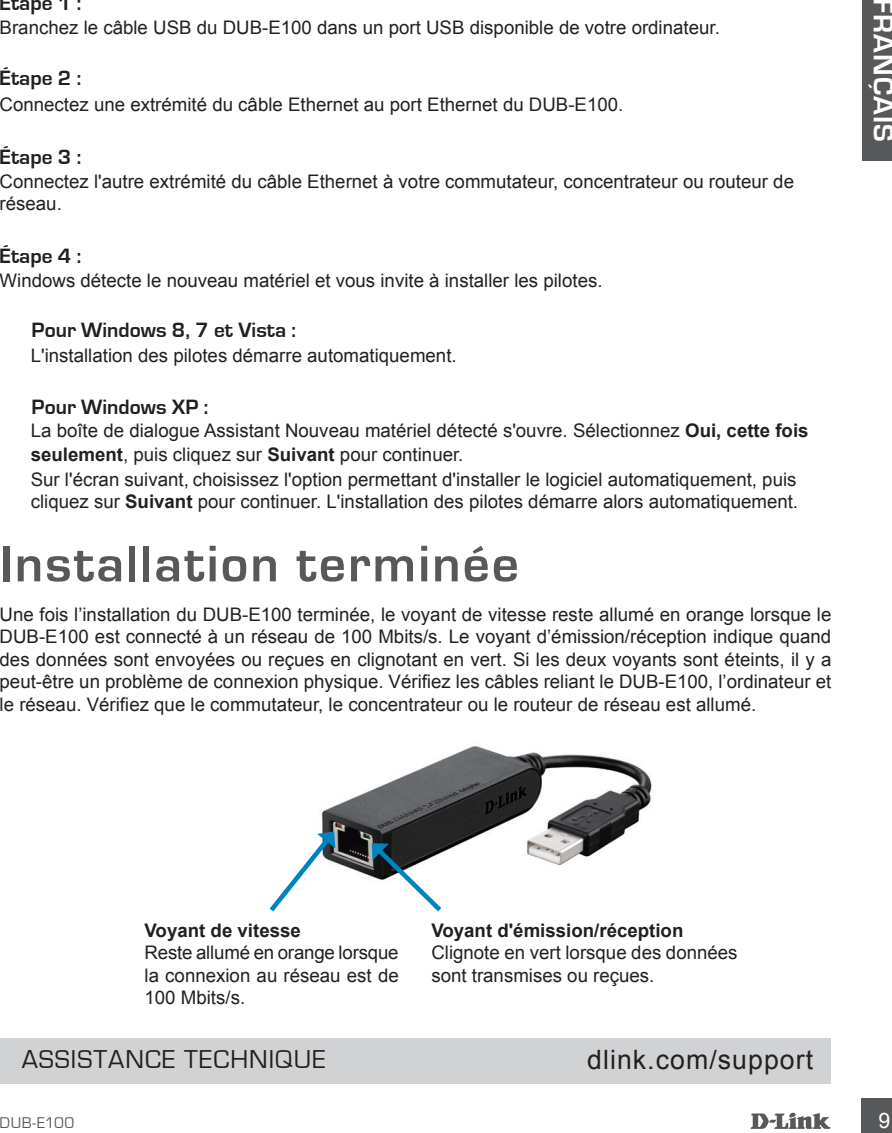

# ASSISTANCE TECHNIQUE dlink.com/support

100 Mbits/s.

# **CONTENIDO DEL PAQUETE**

# CONTENIDO

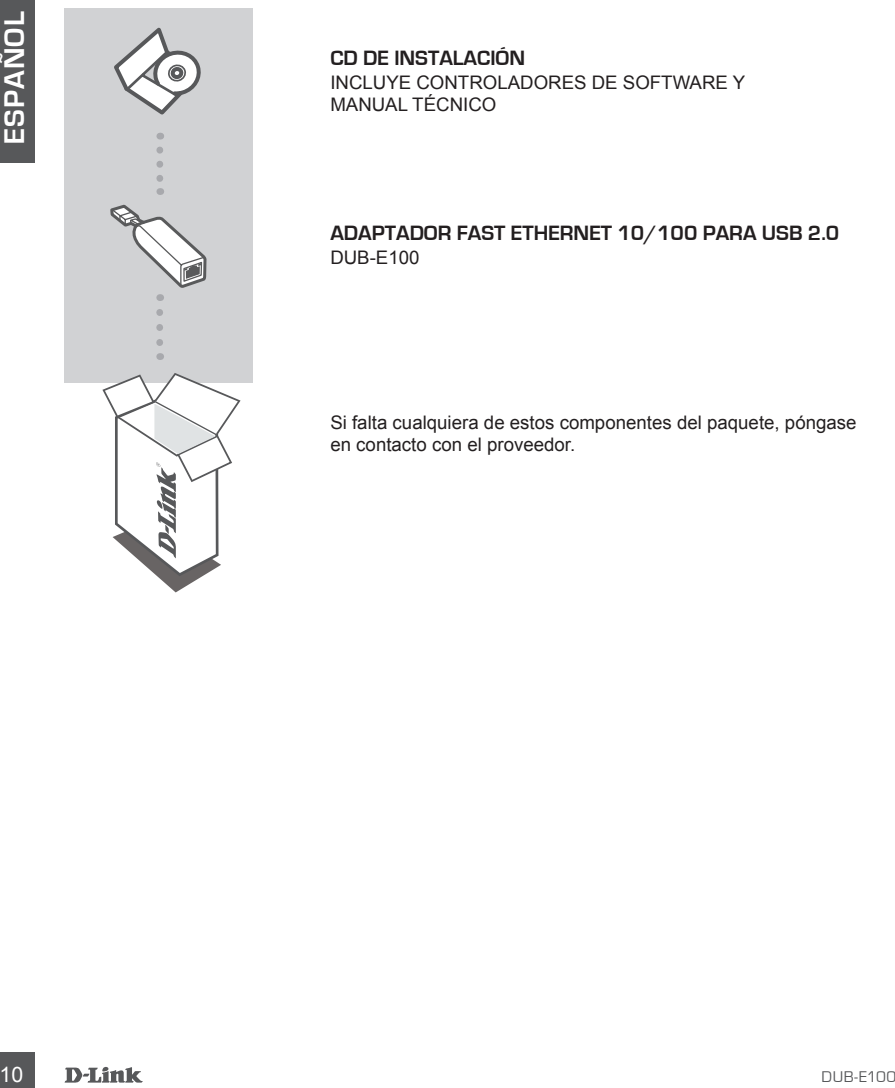

**CD DE INSTALACIÓN**  INCLUYE CONTROLADORES DE SOFTWARE Y MANUAL TÉCNICO

# **ADAPTADOR FAST ETHERNET 10/100 PARA USB 2.0** DUB-E100

Si falta cualquiera de estos componentes del paquete, póngase en contacto con el proveedor.

# **REQUISITOS DEL SISTEMA**

- Ordenador con Microsoft Windows® 8, 7, Vista®, XP (Service Pack 2) o 2000; Mac OS o Linux
- Puerto USB disponible
- 32 MB de memoria como mínimo

# **CONFIGURACIÓN DEL PRODUCTO**

# INSTALACIÓN DEL CONTROLADOR

Este proceso de instalación de controladores es para Windows 8, 7, Vista y XP. Puede variar ligeramente para sistemas operativos Windows® más antiguos. Para instalar DUB-E100 en un sistema Mac o Linux, consulte el manual del usuario de DUB-E100 en el CD de instalación.

# **Windows 8, 7, Vista y XP**

### **Paso 1:**

Introduzca el CD de instalación en la unidad de CD. Aparecerá la pantalla de menú de la interfaz de usuario del DUB-E100. Haga clic en Instalar para comenzar la instalación del controlador del DUB-E100. Aparecerá el Asistente de InstallShield y finalizará la instalación.

**Nota:** si no se inicia la interfaz de usuario, explore la carpeta de ejecución automática en la unidad de CD del PC y abra manualmente la ejecución automática.

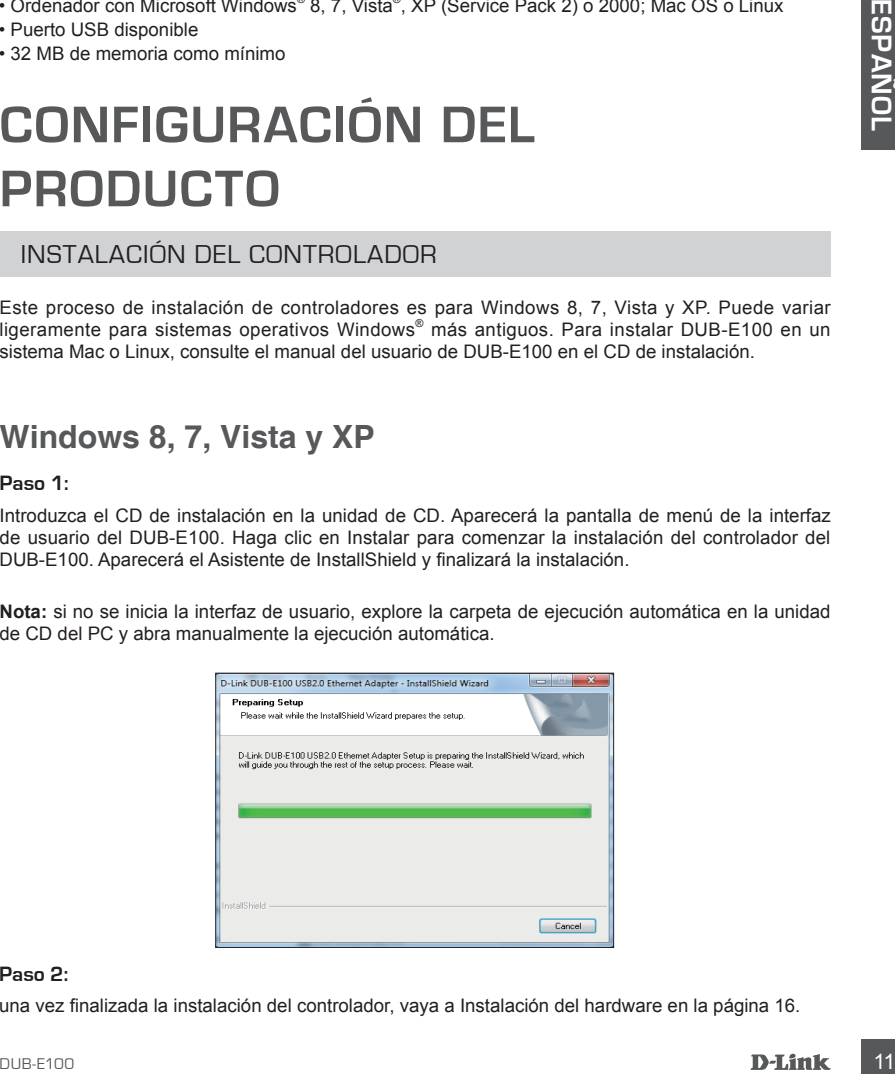

### **Paso 2:**

una vez finalizada la instalación del controlador, vaya a Instalación del hardware en la página 16.

# **CONFIGURACIÓN DEL PRODUCTO**

# INSTALACIÓN DE HARDWARE

### **Paso 1:**

Enchufe el cable USB del DUB-E100 en un puerto USB disponible del ordenador.

### **Paso 2:**

Conecte un cable Ethernet al puerto Ethernet en el DUB-E100.

### **Paso 3:**

Conecte el otro extremo del cable Ethernet al conmutador, concentrador o router de red.

### **Paso 4:**

Windows detectará el nuevo hardware y le pedirá los controladores.

### **Para Windows 8, 7 y Vista:**

La instalación del software del controlador se iniciará automáticamente.

### **Para Windows XP:**

 Se abrirá el cuadro del Asistente para hardware nuevo. Seleccione **Sí, solo esta vez** y haga clic en **Siguiente** para continuar.

 En la pantalla siguiente, elija la opción para instalar automáticamente el software y haga clic en **Siguiente** para continuar. La instalación del software del controlador se iniciará después automáticamente.

# **Instalación completada**

**Pace 1:**<br> **Enchine** el cable USB del DUB-E100 en un puerto USB disponible del ordenador.<br> **Pace 2:**<br>
Cincine el coltro estremet al puerto Ethernet al controlador, concentrador o router de red.<br>
Cincine el coltro estreme Cuando se ha completado la instalación del DUB-E100, el LED de velocidad estará en ámbar fijo si se ha conectado el DUB-E100 a una red de 100 Mbps. El LED de TRANSMISIÓN/RECEPCIÓN parpadea en verde para indicar cuándo se están transmitiendo o recibiendo los datos. Si están apagados ambos LED, puede que exista un problema con la conexión física. Compruebe los cables entre el DUB-E100, el ordenador y la red. Compruebe que el conmutador, el concentrador o el router de red está encendido.

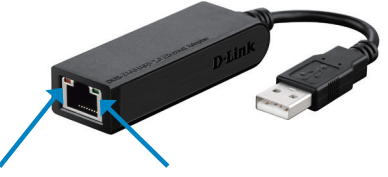

**LED de velocidad** Se ilumina en ámbar fijo cuando la conexión de red está en 100 Mbps.

# ASISTENCIA TÉCNICA dink.com/support

**LED de transmisión/recepción** Parpadea en verde cuando se están transmitiendo o recibiendo datos.

# **CONTENUTO DELLA CONFEZIONE**

# **SOMMARIO**

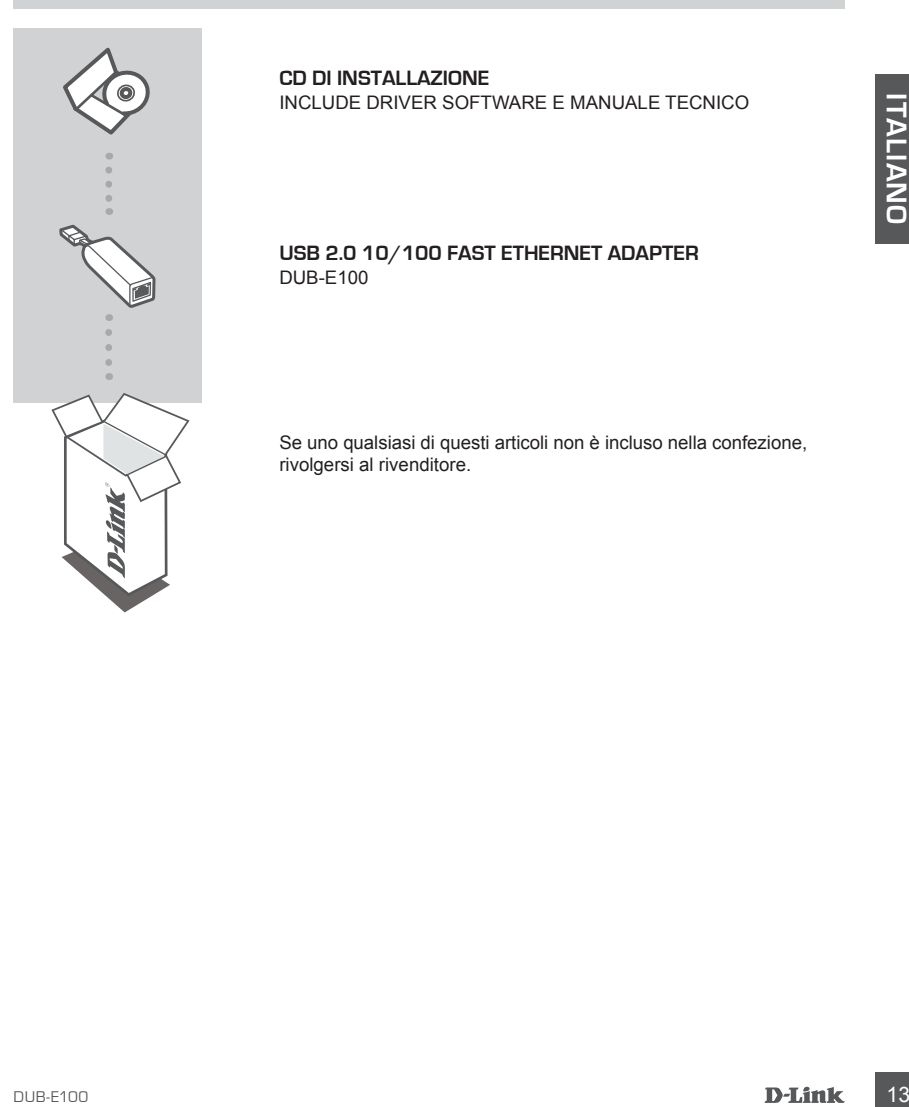

### **CD DI INSTALLAZIONE**  INCLUDE DRIVER SOFTWARE E MANUALE TECNICO

# **USB 2.0 10/100 FAST ETHERNET ADAPTER** DUB-E100

Se uno qualsiasi di questi articoli non è incluso nella confezione, rivolgersi al rivenditore.

# **REQUISITI DI SISTEMA**

- Computer con Microsoft Windows® 8, 7/Vista®/XP (Service Pack 2)/2000, Mac OS oppure Linux
- Porta USB disponibile
- Almeno 32 MB di memoria

# **CONFIGURAZIONE DEL PRODOTTO**

INSTALLAZIONE DEI DRIVER

Il processo di installazione dei driver descritto in questo manuale si riferisce a Windows 8, 7, Vista e XP. Può essere leggermente diverso per versioni meno recenti del sistema operativo Windows®. Per installare il dispositivo DUB-E100 su un sistema Mac o Linux, consultare il manuale dell'utente del dispositivo DUB-E100 incluso sul CD di installazione.

# **Windows 8, 7, Vista e XP**

### **Passaggio 1:**

Inserire il CD di installazione nell'unità CD. Verrà visualizzata la schermata dei menu dell'interfaccia utente del dispositivo DUB-E100. Fare clic su Installa per avviare l'installazione dei driver del dispositivo DUB-E100. Verrà visualizzata l'Installazione guidata InstallShield e verrà completata l'installazione.

**Nota:** se l'interfaccia utente non viene aperta, individuare il file Autorun nella cartella Autorun nell'unità CD del PC e aprirlo manualmente.

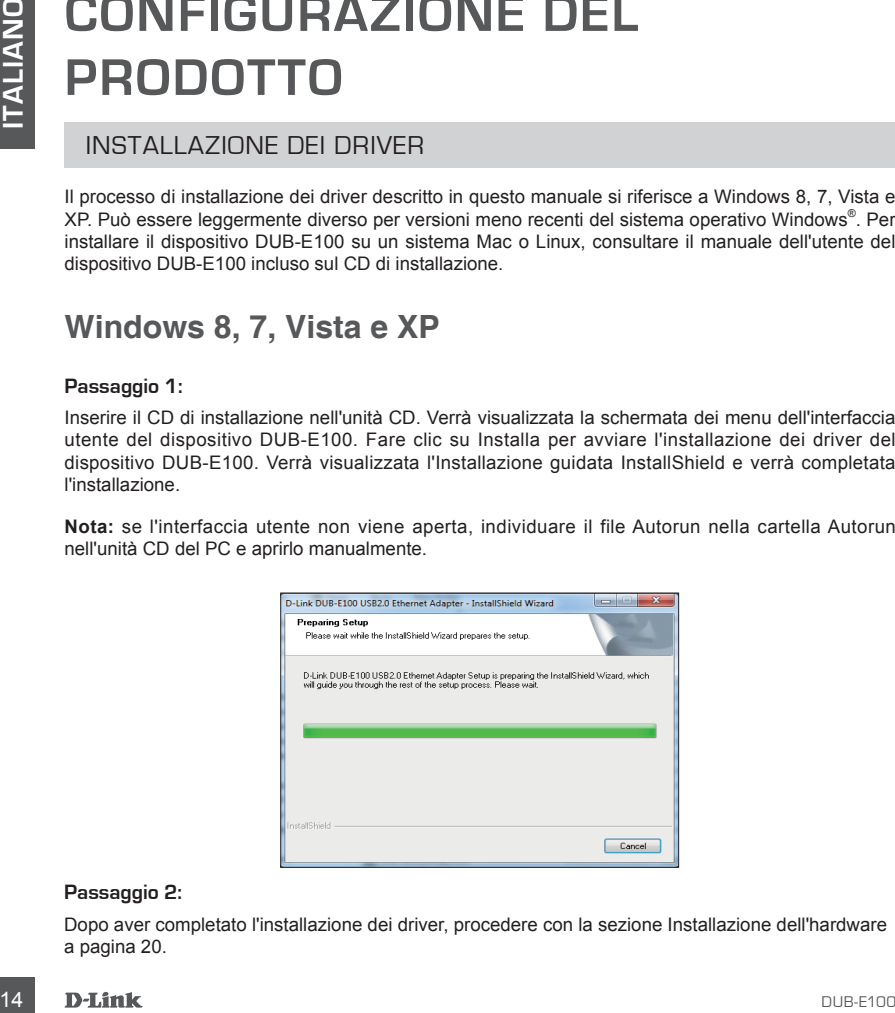

### **Passaggio 2:**

Dopo aver completato l'installazione dei driver, procedere con la sezione Installazione dell'hardware a pagina 20.

# **CONFIGURAZIONE DEL PRODOTTO**

# INSTALLAZIONE DELL'HARDWARE

### **Passaggio 1:**

Collegare il cavo USB del dispositivo DUB-E100 a una porta USB disponibile del computer.

### **Passaggio 2:**

Collegare un cavo Ethernet alla porta Ethernet del dispositivo DUB-E100.

### **Passaggio 3:**

Collegare l'altra estremità del cavo Ethernet allo switch, all'hub o al router di rete.

### **Passaggio 4:**

Windows rileverà il nuovo hardware e richiederà i driver.

### **Per Windows 8, 7 e Vista:**

L'installazione del software dei driver verrà avviata automaticamente.

### **Per Windows XP:**

 Verrà visualizzata la finestra Installazione guidata nuovo hardware. Selezionare **Sì, solo in questa occasione** e fare clic su **Avanti** per continuare.

 Nella schermata successiva scegliere l'opzione per installare automaticamente il software e fare clic su **Avanti** per continuare. L'installazione del software dei driver verrà avviata automaticamente.

# **Installazione completata**

Passaggio 2:<br>
Collegare un cavo Ethernet alla porta Ethernet del dispositivo DUB-E100.<br>
Collegare un cavo Ethernet allo switch, all'hub o al router di rete.<br>
Collegare intra estembla del cavo Ethernet allo switch, all'hub Una volta completata l'installazione del dispositivo DUB-E100, il LED Speed sarà di colore giallo fisso quando il dispositivo è collegato a una rete a 100 Mbps. Il LED TX/RX di colore verde lampeggiante segnala la trasmissione o la ricezione dei dati. Se entrambi i LED sono spenti, è possibile che si sia verificato un problema relativo al collegamento fisico. Controllare i cavi di collegamento tra dispositivo DUB-E100, computer e rete. Verificare che lo switch, l'hub o il router di rete sia acceso.

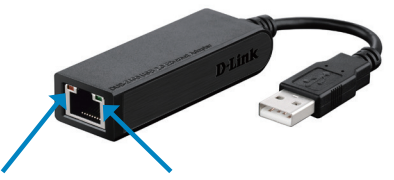

**LED Speed** È acceso e di colore giallo fisso quando è attiva una connessione di rete a 100 Mbps.

**LED TX/RX** Lampeggia ed è di colore verde durante la trasmissione o la ricezione dei dati.

# SUPPORTO TECNICO dink.com/support

# **INHOUD VAN VERPAKKING**

# INHOUDSOPGAVE

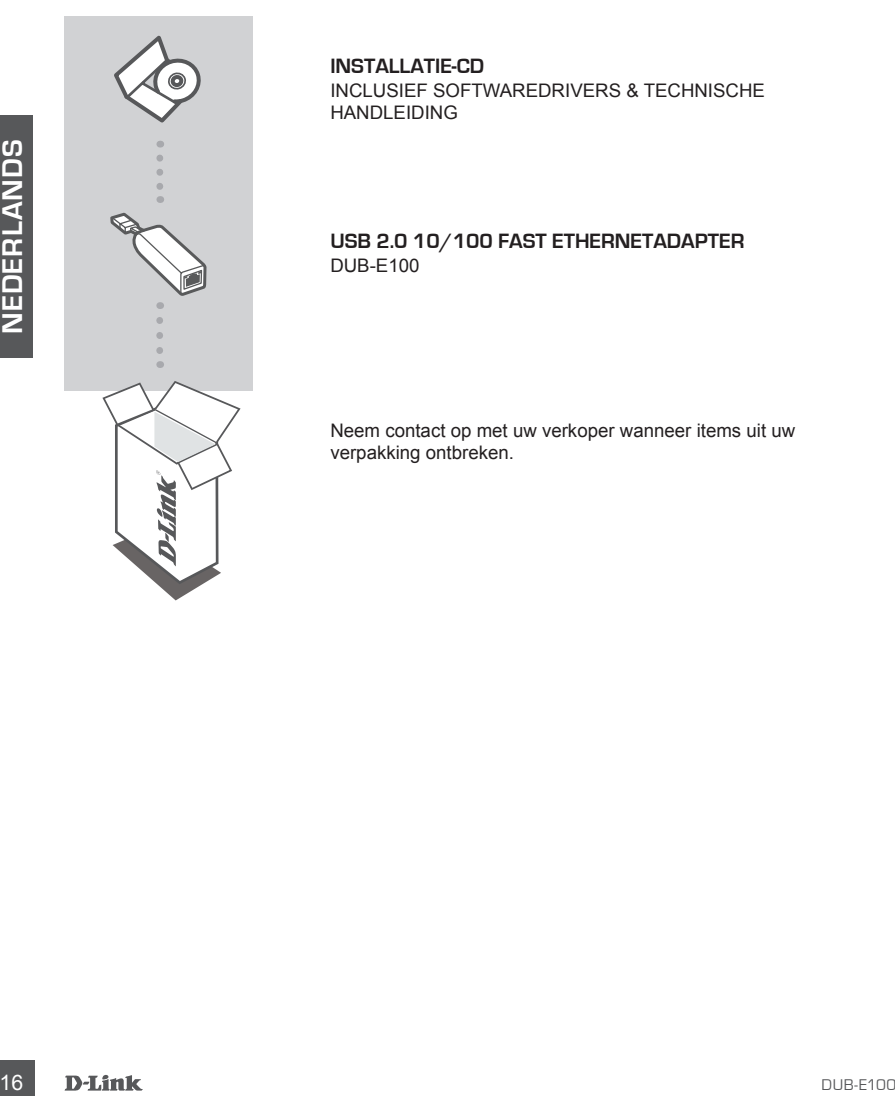

### **INSTALLATIE-CD**  INCLUSIEF SOFTWAREDRIVERS & TECHNISCHE HANDLEIDING

# **USB 2.0 10/100 FAST ETHERNETADAPTER** DUB-E100

Neem contact op met uw verkoper wanneer items uit uw verpakking ontbreken.

# **SYSTEEMVEREISTEN**

- Computer met Microsoft Windows® 8, 7, Vista®, XP (Service Pack 2), of 2000; Mac OS; of Linux
- Beschikbare USB-poort
- Minstens 32 MB geheugen

# **PRODUCT INSTALLATIE**

# DRIVERINSTALLATIE

Dit driverinstallatieproces is voor Windows 8, 7, Vista en XP. Het kan enigszins verschillen voor oudere Windows® besturingssystemen. Voor de installatie van DUB-E100 op een Mac of Linuxsysteem dient u de DUB-E100 gebruikershandleiding op de installatie-cd te raadplegen.

# **Windows 8, 7, Vista en XP**

### **Stap 1:**

Plaats de installatie-cd in het cd-station. Het menuscherm van de DUB-E100 gebruikersinterface verschijnt. Klik op Installeren om de DUB-E100 driverinstallatie te starten. De InstallShield Wizard verschijnt en voltooit de installatie.

**Opmerking:** Indien de gebruikersinterface niet opstart, bladert u naar de Autorun-map in het cdstation van uw pc en open Autorun handmatig.

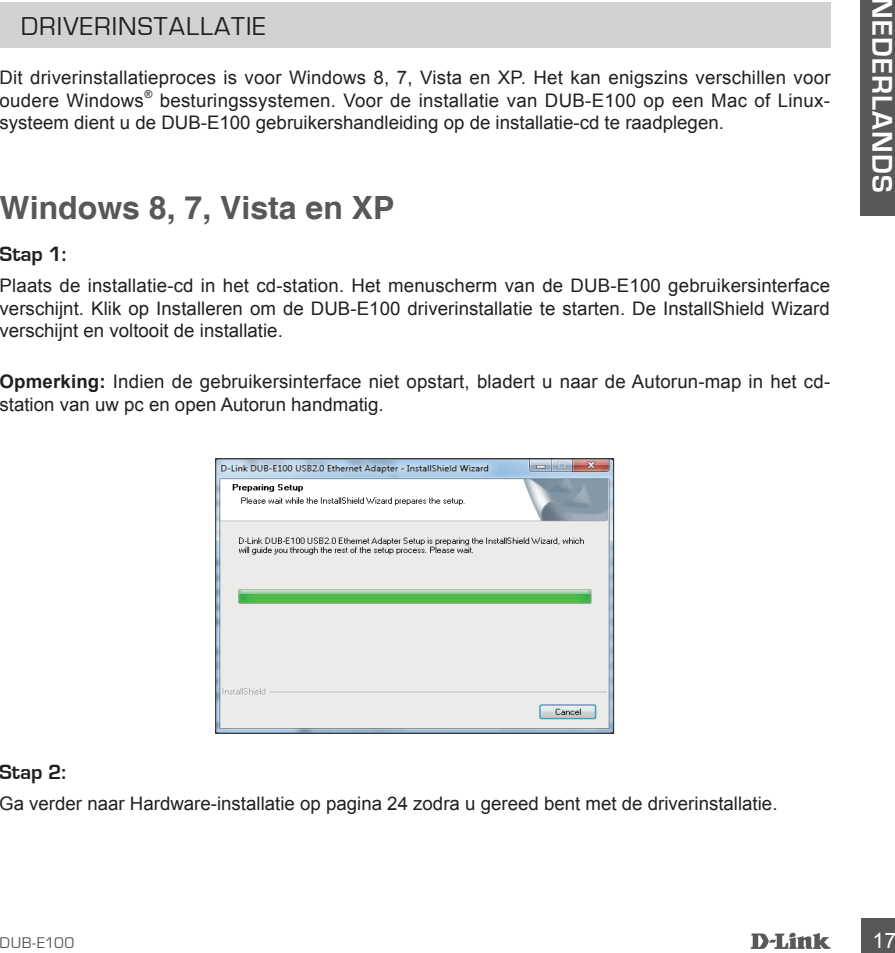

### **Stap 2:**

Ga verder naar Hardware-installatie op pagina 24 zodra u gereed bent met de driverinstallatie.

# **PRODUCTINSTALLATIE**

# HARDWARE INSTALLATIE

### **Stap 1:**

Steek de USB-kabel van de DUB-E100 in een beschikbare USB-poort op uw computer.

### **Stap 2:**

Bevestig een Ethernet-kabel aan de Ethernet-poort op de DUB-E100.

### **Stap 3:**

Bevestig het andere uiteinde van de Ethernet-kabel aan uw netwerkswitch, hub of router.

### **Stap 4:**

Windows detecteert de nieuwe hardware en vraagt u om de drivers.

# **Voor Windows 8, 7 en Vista:**

De installatie van de driversoftware start automatisch.

### **Voor Windows XP:**

 De Wizard 'Nieuwe hardware gevonden' verschijnt. Selecteer **Ja, alleen deze keer** en klik op **Volgende** om verder te gaan.

 In het volgende scherm kiest u de optie om de software automatisch te installeren en klik op **Volgende** om verder te gaan. De installatie van de driversoftware start automatisch.

# **Installatie voltooid**

Wanneer de installatie van de DUB-E100 voltooid is, brandt het snelheidslampje constant oranje, als de DUB-E100 aangesloten is op een 100 Mbps netwerk. Het TX/RX-lampje geeft aan wanneer data overgebracht of ontvangen wordt met knipperend groen. Wanneer beide lampjes niet branden, is er mogelijk een probleem met de fysieke aansluiting. Controleer de kabels tussen uw DUB-E100, de computer en het netwerk. Controleer of uw netwerkswitch, -hub, of -router is ingeschakeld.

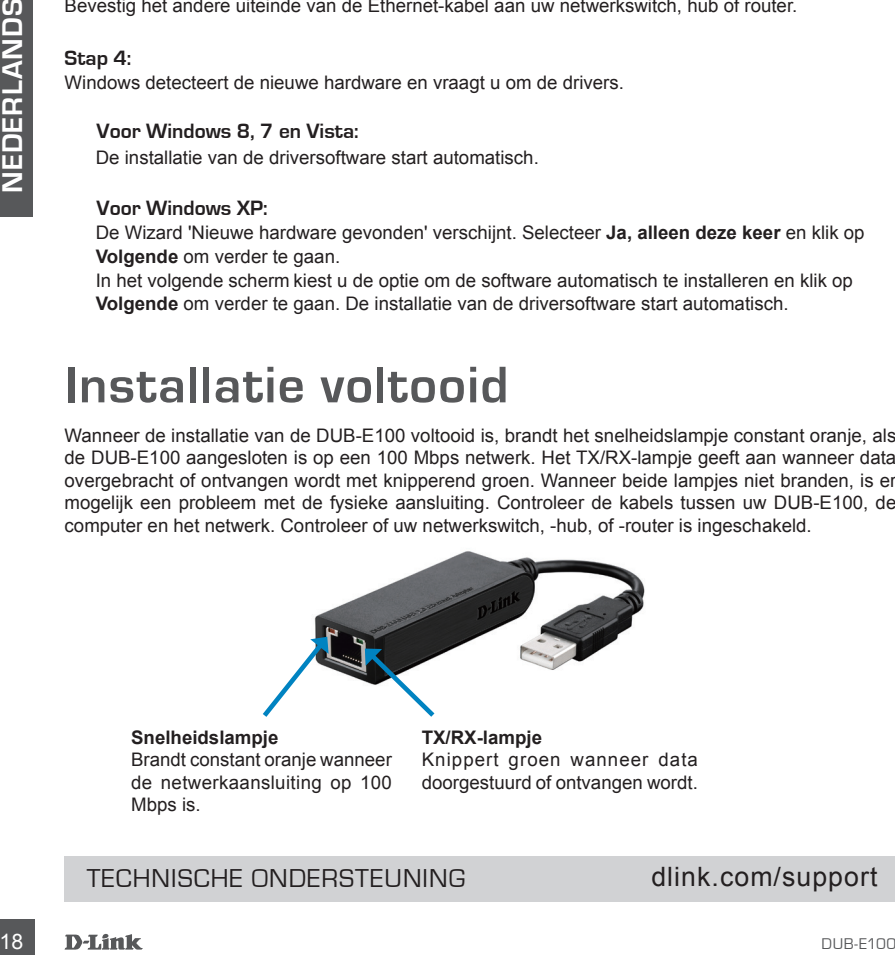

# TECHNISCHE ONDERSTEUNING dlink.com/support

# **ZAWARTOŚĆ OPAKOWANIA**

# SPIS TREŚCI

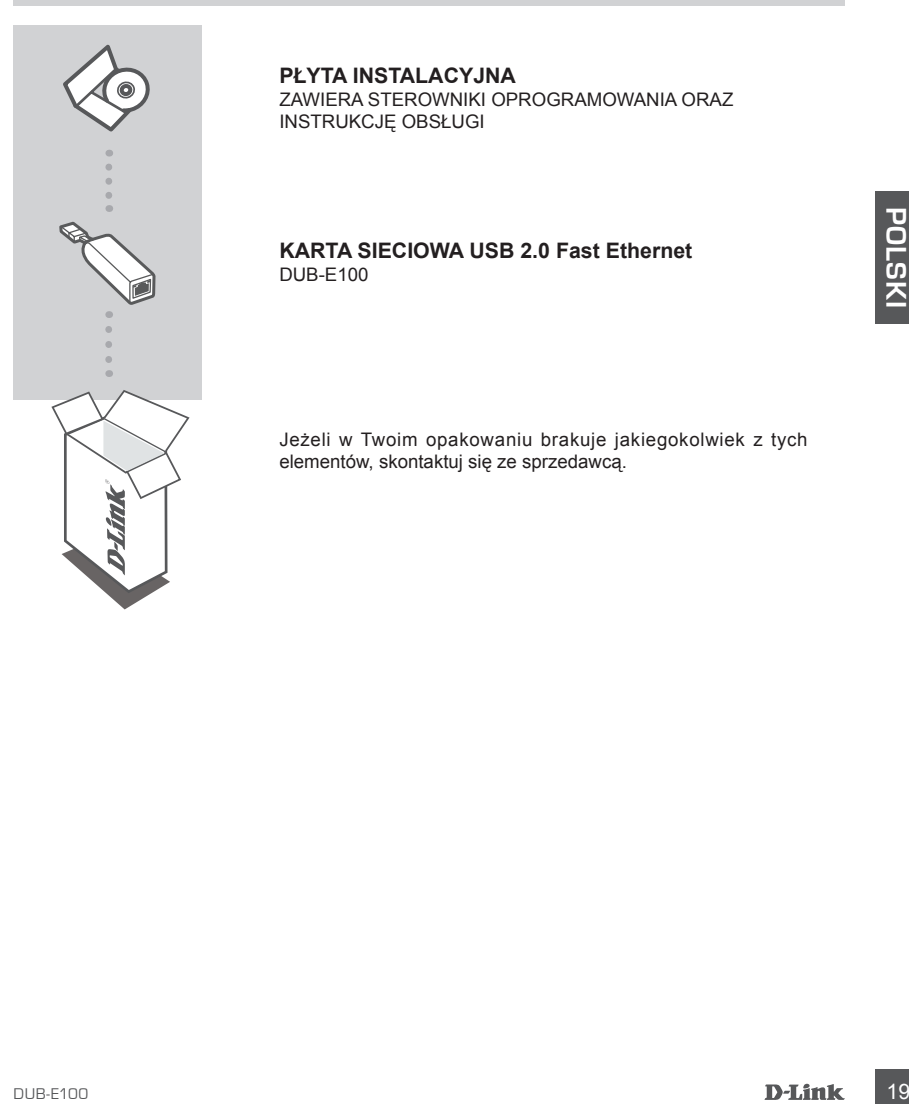

# **PŁYTA INSTALACYJNA**

ZAWIERA STEROWNIKI OPROGRAMOWANIA ORAZ INSTRUKCJĘ OBSŁUGI

# **KARTA SIECIOWA USB 2.0 Fast Ethernet** DUB-E100

Jeżeli w Twoim opakowaniu brakuje jakiegokolwiek z tych elementów, skontaktuj się ze sprzedawcą.

# **WYMAGANIA SYSTEMOWE**

- Komputer z systemem Microsoft Windows® 8, 7, Vista®, XP (Service Pack 2) lub 2000; system operacyjny Mac lub Linux
- Dostępny port USB
- Co najmniej 32 MB dostępnej pamięci

# **INSTALACJA PRODUKTU**

# INSTALACJA STEROWNIKA

Przedstawiony proces instalacji sterownika przeznaczony jest dla systemów Windows 8, 7, Vista i XP. Może się nieznacznie różnić dla starszych wersji systemów operacyjnych Windows® . Aby zainstalować kartę DUB-E100 na komputerze z systemem Mac lub Linux, proszę zapoznać się z instrukcją obsługi DUB-E100 dostarczoną na płycie instalacyjnej.

# **Windows 8, 7, Vista i XP**

# **Etap 1:**

Proszę włożyć płytę instalacyjną do napędu CD. Pojawi się ekran interfejsu użytkownika DUB-E100. Kliknij ikonę Instalacja, aby rozpocząć instalację sterownika DUB-E100. Pojawi się kreator InstallShield, który zakończy instalację.

**Uwagi:** Jeśli interfejs użytkownika nie uruchomi się, proszę przejść do folderu Autorun napędu CD na swoim komputerze i uruchomić plik Autorun ręcznie.

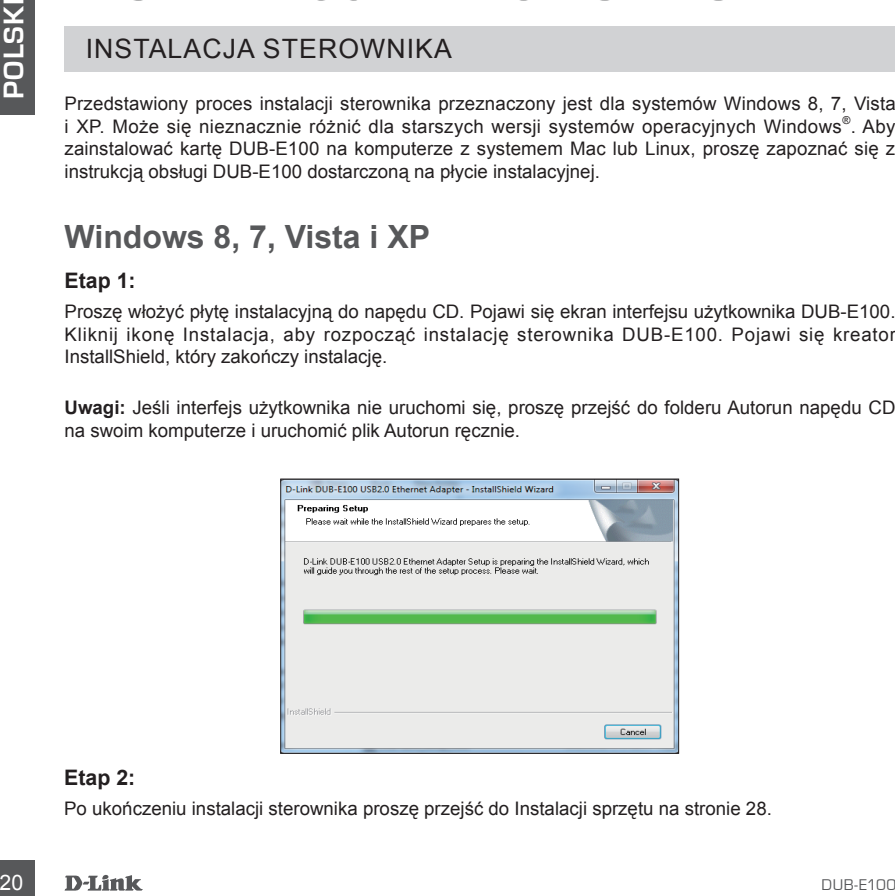

### **Etap 2:**

Po ukończeniu instalacji sterownika proszę przejść do Instalacji sprzętu na stronie 28.

# **INSTALACJA PRODUKTU**

# INSTALACJA SPRZĘTU

# **Etap 1:**

Podłącz kabel USB karty DUB-E100 do dostępnego portu USB w komputerze.

# **Etap 2:**

Podłącz kabel Ethernet do portu Ethernet karty DUB-E100.

# **Etap 3:**

Podłącz drugą końcówkę kabla Ethernet do przełącznika sieciowego, huba lub do routera.

# **Etap 4:**

System Windows wykryje nowy sprzęt i upomni się o sterowniki.

# **Dla systemów Windows 8, 7 i Vista:**

Sterownik instalacji oprogramowania uruchomi się automatycznie.

# **Dla systemu Windows XP**

 Pojawi się okno Kreatora znajdowania nowego sprzętu. Wybierz **Tak, tylko tym razem,** i kliknij **Dalej**, aby kontynuować.

 Na następnym ekranie wybierz opcję automatycznej instalacji oprogramowania i kliknij **Dalej**, aby kontynuować. Sterownik instalacji oprogramowania uruchomi się teraz automatycznie.

# **Zakończenie procesu instalacji**

Experimentation of the matrimone of the matrices of the matrices of the matrices of the matrices of the matrices of the matrices of the matrices of the material of the material of the material of the material of the materi Po zakończeniu instalacji karty sieciowej DUB-E100 dioda Speed będzie się świecić na pomarańczowo, gdy urządzenie to nawiąże połączenie z siecią przy prędkości 100Mb/s. Migająca na zielono dioda TX/RX wskazuje, że dane są przesyłane lub odbierane. Jeśli obie diody są wyłączone, mógł wystąpić problem z połączeniem fizycznym. Sprawdź kable łączące kartę sieciową DUB-E100, komputer i sieć. Upewnij się, że przełącznik sieciowy, koncentrator i router są włączone.

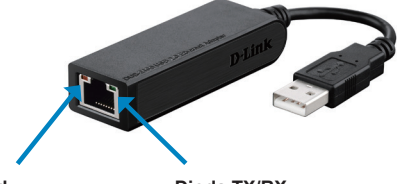

**Dioda Speed** Świeci się na pomarańczowo, gdy nawiązane połączenie zapewnia prędkość 100 Mb/s.

**Dioda TX/RX** Miga na zielono, gdy dane są przesyłane lub odbierane.

# POMOC TECHNICZNA dlink.com/support

# **OBSAH BALENÍ**

# OBSAH

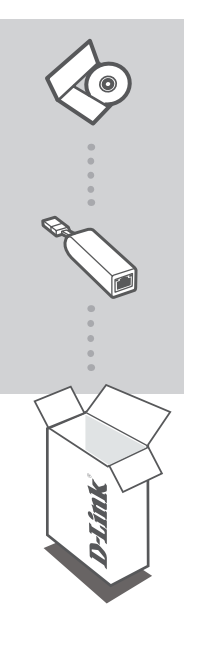

**ČESKY**

# **INSTALAČNÍ CD**

OBSAHUJE SOFTWAROVÉ OVLADAČE A TECHNICKÉ NÁVODY

# **USB 2.0 10/100 FAST ETHERNET ADAPTER** DUB-E100

Pokud některá z uvedených položek v balení chybí, kontaktujte prosím svého prodejce.

# **POŽADAVKY NA SYSTÉM**

- Počítač se systémem Microsoft Windows® 8, 7, Vista®, XP (s aktualizací Service Pack 2) nebo 2000, Mac OS nebo Linux
- Volný USB port
- Alespoň 32 MB paměti

# **NASTAVENÍ VÝROBKU**

# INSTALACE OVLADAČŮ

Tento proces instalace ovladačů platí pro systém Windows 8, 7, Vista a XP. Ve starších operačních systémech Windows® se může mírně lišit. Pokyny k instalaci adaptéru DUB-E100 v operačním systému Macintosh nebo Linux najdete v uživatelské příručce nebo na instalačním CD.

# **Windows 8, 7, Vista a XP**

# **Krok 1:**

Vložte instalační CD do jednotky CD. Měla by se zobrazit obrazovka s nabídkou uživatelského rozhraní adaptéru DUB-E100. Kliknutím na možnost Instalovat spusťte instalaci ovladačů adaptéru DUB-E100. Zobrazí se průvodce InstallShield, který dokončí instalaci.

**Poznámka:** Pokud se uživatelské rozhraní nespustí, přejděte do složky Autorun na jednotce CD a spusťte soubor Autorun ručně.

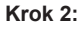

Po dokončení instalace ovladačů pokračujte instalací hardwaru, viz strana 32.

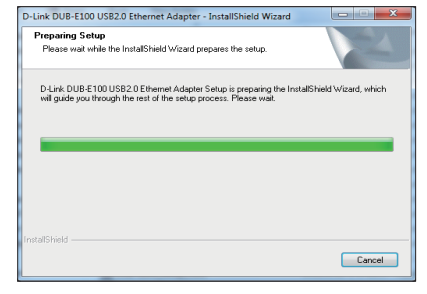

# **NASTAVENÍ VÝROBKU**

# INSTALACE HARDWARU

# **Krok 1:**

Zapojte USB kabel adaptéru DUB-E100 do volného USB portu v počítači.

# **Krok 2:**

Zapojte ethernetový kabel do ethernetového portu adaptéru DUB-E100.

# **Krok 3:**

Zapojte druhý konec ethernetového kabelu do síťového přepínače, rozbočovače nebo směrovače.

# **Krok 4:**

Systém Windows zjistí nový hardware a vyzve vás k instalaci ovladačů.

# **V systémech Windows 8, 7 a Vista:**

Instalace softwarových ovladačů se spustí automaticky.

# **V systému Windows XP:**

 Zobrazí se okno Průvodce nově rozpoznaným hardwarem. Vyberte možnost **Ano, pouze nyní** a pokračujte kliknutím na tlačítko **Další**.

 Na další obrazovce vyberte automatickou instalaci softwaru a pokračujte kliknutím na tlačítko **Další**. Instalace softwarových ovladačů se poté spustí automaticky.

# **Instalace je dokončena**

Když je instalace adaptéru DUB-E100 dokončena, kontrolka Speed by měla svítit nepřerušovaně žlutě, pokud je adaptér DUB-E100 připojen k síti rychlostí 100 Mbit/s. Kontrolka TX/RX zeleně blikáním informuje, že jsou přijímána nebo odesílána data. Pokud nesvítí žádná z kontrolek, mohl nastat problém s fyzickým připojením. Zkontrolujte kabely mezi adaptérem DUB-E100, počítačem a sítí. Zkontrolujte, zda je síťový přepínač, rozbočovač nebo směrovač zapnutý.

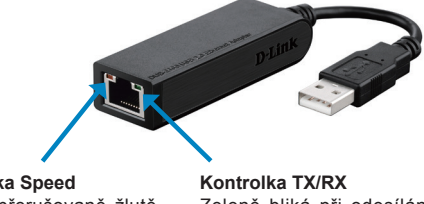

**Kontrolka Speed** Svítí nepřerušovaně žlutě, má-li síťové připojení rychlost 100 Mbit/s.

Zeleně bliká při odesílání nebo příjmu dat.

# TECHNICKÁ PODPORA dlink.com/support

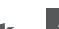

# **A CSOMAG TARTALMA**

# TARTALOM

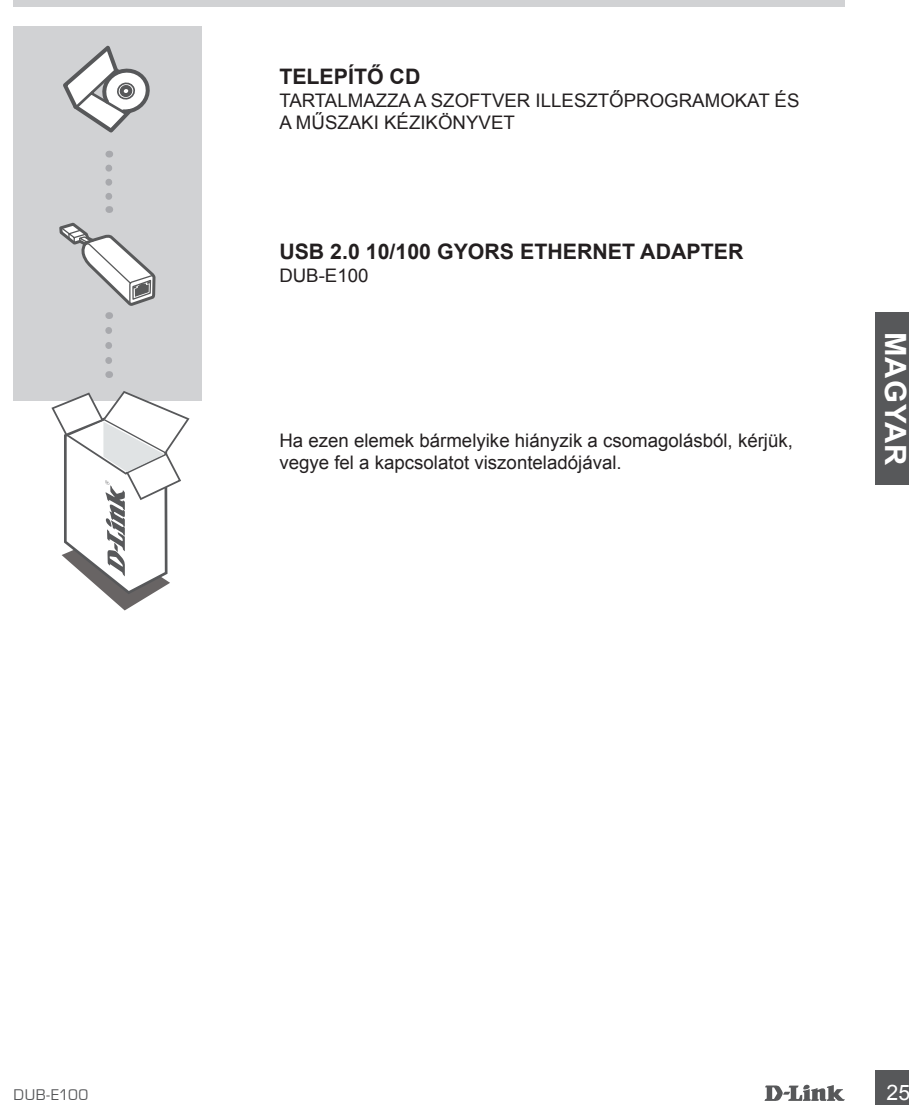

# **TELEPÍTŐ CD**

TARTALMAZZA A SZOFTVER ILLESZTŐPROGRAMOKAT ÉS A MŰSZAKI KÉZIKÖNYVET

# **USB 2.0 10/100 GYORS ETHERNET ADAPTER** DUB-E100

Ha ezen elemek bármelyike hiányzik a csomagolásból, kérjük, vegye fel a kapcsolatot viszonteladójával.

# **RENDSZERKÖVETELMÉNYEK**

- Számítógép Microsoft Windows® 8, 7, Vista®, XP (2-es szervizcsomag) vagy 2000; Mac OS vagy Linux operációs rendszerrel
- Szabad USB port
- Legalább 32 MB memória

# **TERMÉKBEÁLLÍTÁS**

# ILLESZTŐPROGRAM TELEPÍTÉSE

Ez az illesztőprogram telepítési folyamata Windows 8, 7, Vista és XP esetében. Ez valamennyire eltérhet a régebbi Windows® operációs rendszerek esetében. A DUB-E100 Mac vagy Linux rendszeren történő telepítésekor kérjük, olvassa el a DUB-E100 telepítő CD-jén található felhasználói kézikönyvet.

# **Windows 8, 7, Vista és XP**

# **1. lépés:**

Helyezze be a telepítő CD-t a CD-meghajtóba. Megjelenik a DUB-E100 felhasználói felület menü képernyője. Kattintson a Telepítés gombra a DUB-E100 illesztőprogram telepítésének kezdéséhez. Megjelenik az InstallShield Varázsló és végrehajtja a telepítést.

**Megjegyzés:** Ha a felhasználói felület nem indul el, kérjük, keresse meg az Autorun mappát a számítógép CD-meghajtóján, majd nyissa meg manuálisan az Autorun-t.

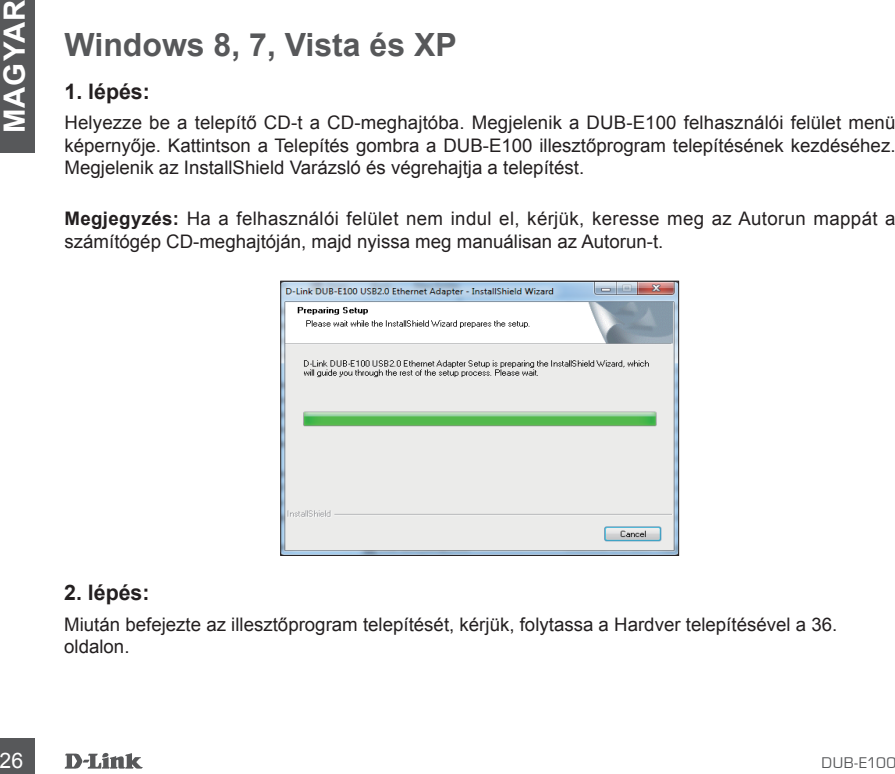

# **2. lépés:**

Miután befejezte az illesztőprogram telepítését, kérjük, folytassa a Hardver telepítésével a 36. oldalon.

# **TERMÉKBEÁLLÍTÁS**

# HARDVER TELEPÍTÉSE

# **1. lépés:**

Csatlakoztassa a DUB-E100 USB kábelét egy szabad USB portba a számítógépén.

# **2. lépés:**

Csatlakoztasson egy Ethernet kábelt a DUB-E100-on található Ethernet portba.

# **3. lépés:**

Csatlakoztassa az Ethernet kábel másik végét a hálózati kapcsolóhoz, hubhoz vagy routerhez.

# **4. lépés:**

A Windows észleli az új hardvert és kérni fogja az illesztőprogramokat.

# **Windows 8, 7 és Vista:**

Az illesztőprogram szoftver telepítése automatikusan elindul.

# **Windows XP:**

 Előugrik az Új hardver észlelése varázsló ablak. Válassza az **Igen, de csak most** lehetőséget, majd kattintson a **Tovább** gombra a folytatáshoz.

 A következő képernyőn válassza a szoftver automatikus telepítése lehetőséget, majd kattintson a **Tovább** gombra a folytatáshoz. Az illesztőprogram szoftver telepítése ezt követően automatikusan elindul.

# **A telepítés befejeződött.**

Ha a DUB-E100 telepítése befejeződött, a Sebesség-jelzőfény folyamatos sárgán fénnyel fog világítani, amikor a DUB-E100 100 Mbps hálózathoz van csatlakoztatva. A zöld TX/RX jelzőfény villogással jelzi az adatok küldését vagy fogadását. Ha egyik jelzőfény sem ég, probléma lehet magával a fizikai csatlakoztatással. Ellenőrizze a DUB-E100, a számítógép és a hálózat közötti kábeleket. Ellenőrizze, hogy a hálózati kapcsoló, hub vagy router be van-e kapcsolva.

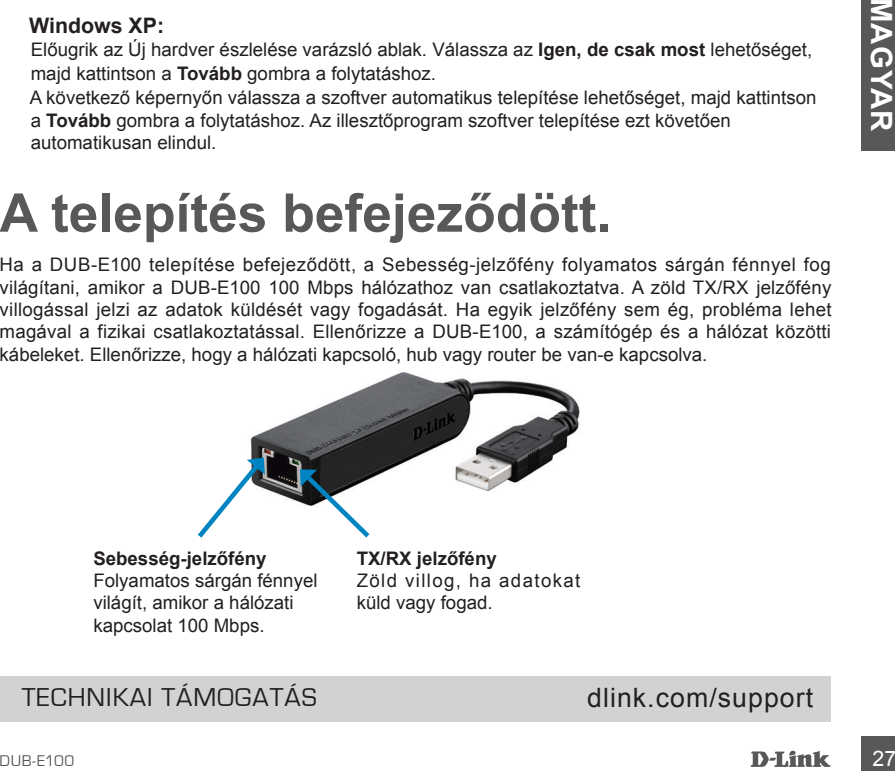

# TECHNIKAI TÁMOGATÁS dlink.com/support

kapcsolat 100 Mbps.

küld vagy fogad.

# **INNHOLD I PAKKEN**

# INNHOLD

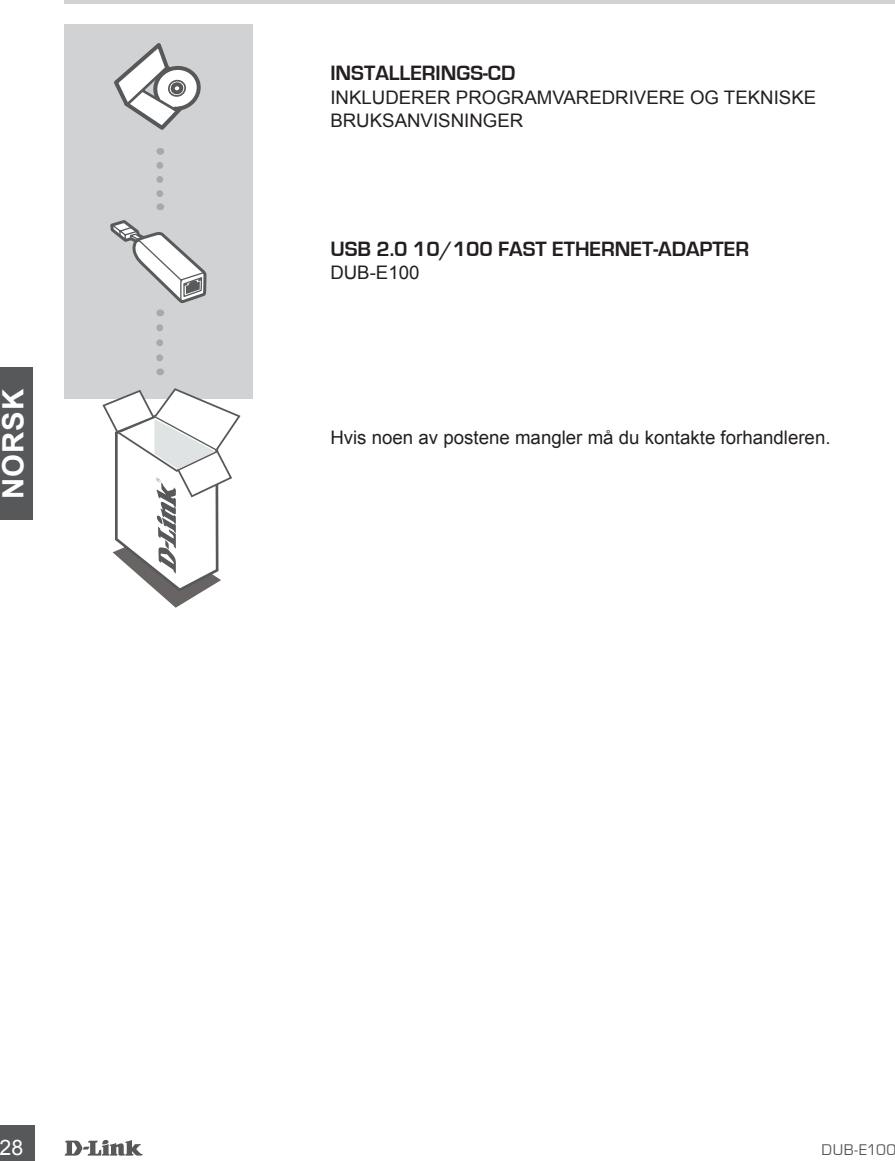

### **INSTALLERINGS-CD**  INKLUDERER PROGRAMVAREDRIVERE OG TEKNISKE BRUKSANVISNINGER

# **USB 2.0 10/100 FAST ETHERNET-ADAPTER** DUB-E100

Hvis noen av postene mangler må du kontakte forhandleren.

# **SYSTEMKRAV**

- Datamaskin med Microsoft Windows® 8, 7, Vista®, eller XP (Service Pack 2) eller 2000, Mac OS eller Linux
- Tilgengelig USB-port
- Minst 32 MB minne

# **PRODUKTOPPSETT**

# DRIVERINSTALLASJON

Denne driverinstallasjonsprosessen er for Windows 8, 7, Vista og XP. Det kan variere noe for eldre Windows® -operativsystemer. For å installere DUB-E100 på en Mac eller et Linux-system, må du se i DUB-E100-bruksanvisningen på installasjons-CD-en.

# **Windows 8, 7, Vista og XP**

# **Trinn 1:**

Sett inn installasjons-CD-en i CD-stasjonen. DUB-E100 brukergrensesnittmenyen vises. Klikk på Installer for å starte DUB-E100 driverinstallasjonen. InstallShield-veiviseren vises og vil fullføre installasionen.

**Merk:** Dersom brukergrensesnittet ikke starter opp, kan du bla til Autorun-mappen i PC-ens CDstasjon og åpne Autorun manuelt.

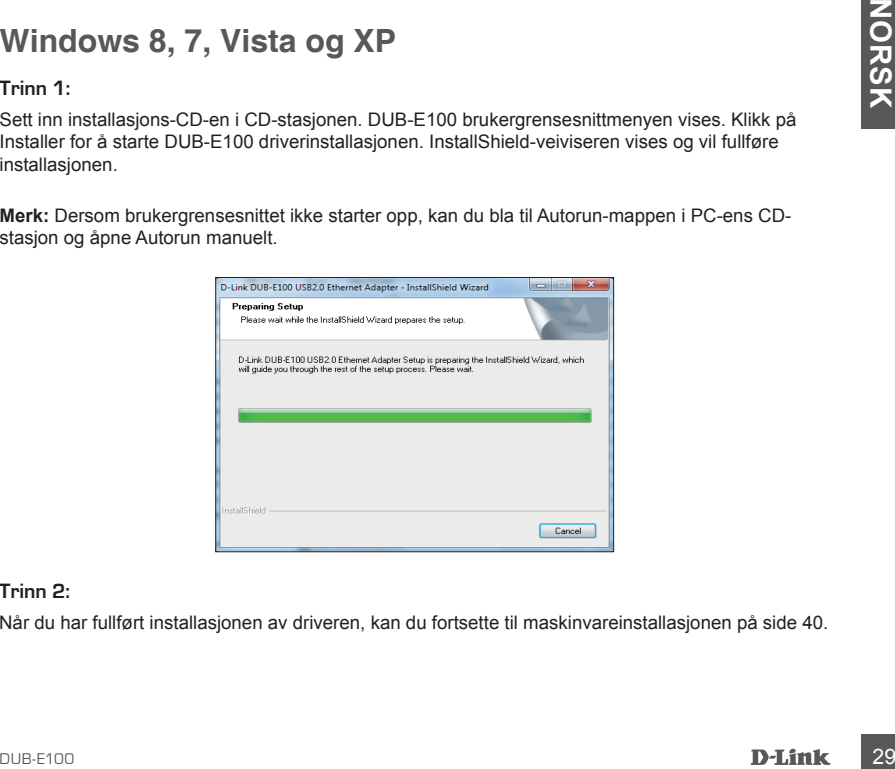

# **Trinn 2:**

Når du har fullført installasjonen av driveren, kan du fortsette til maskinvareinstallasjonen på side 40.

# **PRODUKTOPPSETT**

# MASKINVAREINSTALLASJON

### **Trinn 1:**

Sett DUB-E100s USB-kabelen i en ledig USB-port på datamaskinen.

# **Trinn 2:**

Koble en Ethernet-kabel til Ethernet-porten på DUB-E100.

### **Trinn 3:**

Koble den andre enden av Ethernet-kabelen til nettverkssvitsjen, huben eller ruteren.

### **Trinn 4:**

Windows vil oppdage den nye maskinvaren og be deg om driverne.

### **For Windows 8, 7 og Vista:**

Programvaredriver-installasjon vil starte automatisk.

### **For Windows XP:**

 Veiviseren for funnet ny maskinvare-boksen vil komme frem. Velg **Ja, bare denne gangen** og klikk på **Neste** for å fortsette.

 På neste skjerm kan du velge alternativet for å installere programvaren automatisk og klikk på  **Neste** for å fortsette. Programvaredriver-installasjon vil starte automatisk.

# **Installasjon fullført**

Når installasjonen av DUB-E100 er fullført, vil hastighet-LED-en lyse stabilt gult når DUB-E100 er koblet til en 100 Mbps-nettverk. TX/RX-LED-en angir når data blir sendt eller mottatt. Hvis begge LED-ene er slukket, kan det være et problem med den fysiske forbindelsen. Kontroller kablene mellom DUB-E100, datamaskinen og nettverket. Kontroller at nettverksvitsjen, huben eller ruteren er slått på.

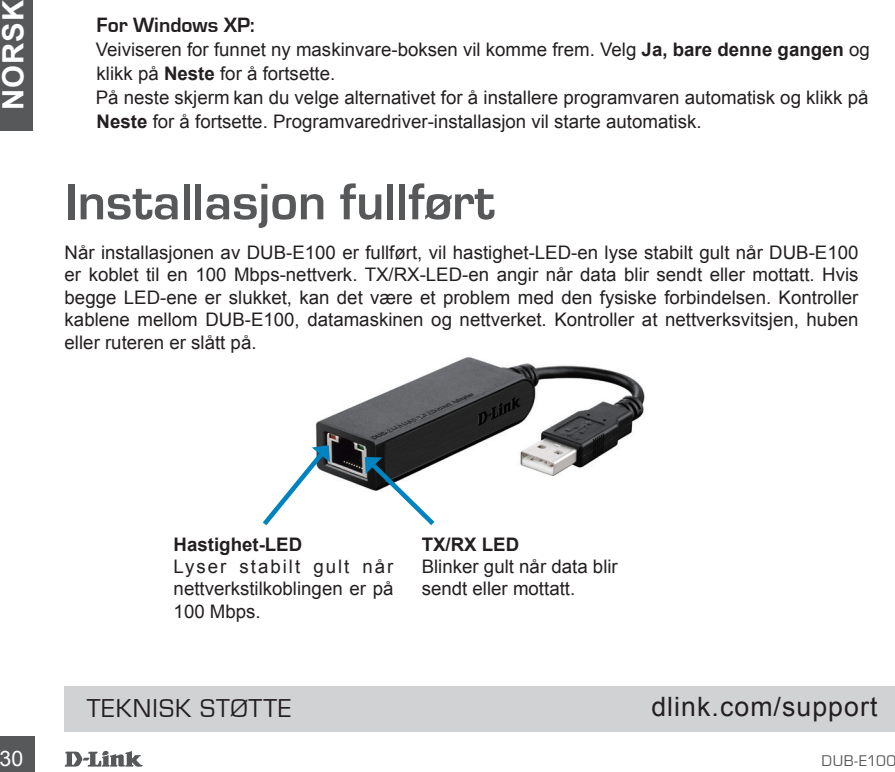

100 Mbps.

# TEKNISK STØTTE dlink.com/support

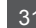

# **ÆSKENS INDHOLD**

INDHOLD

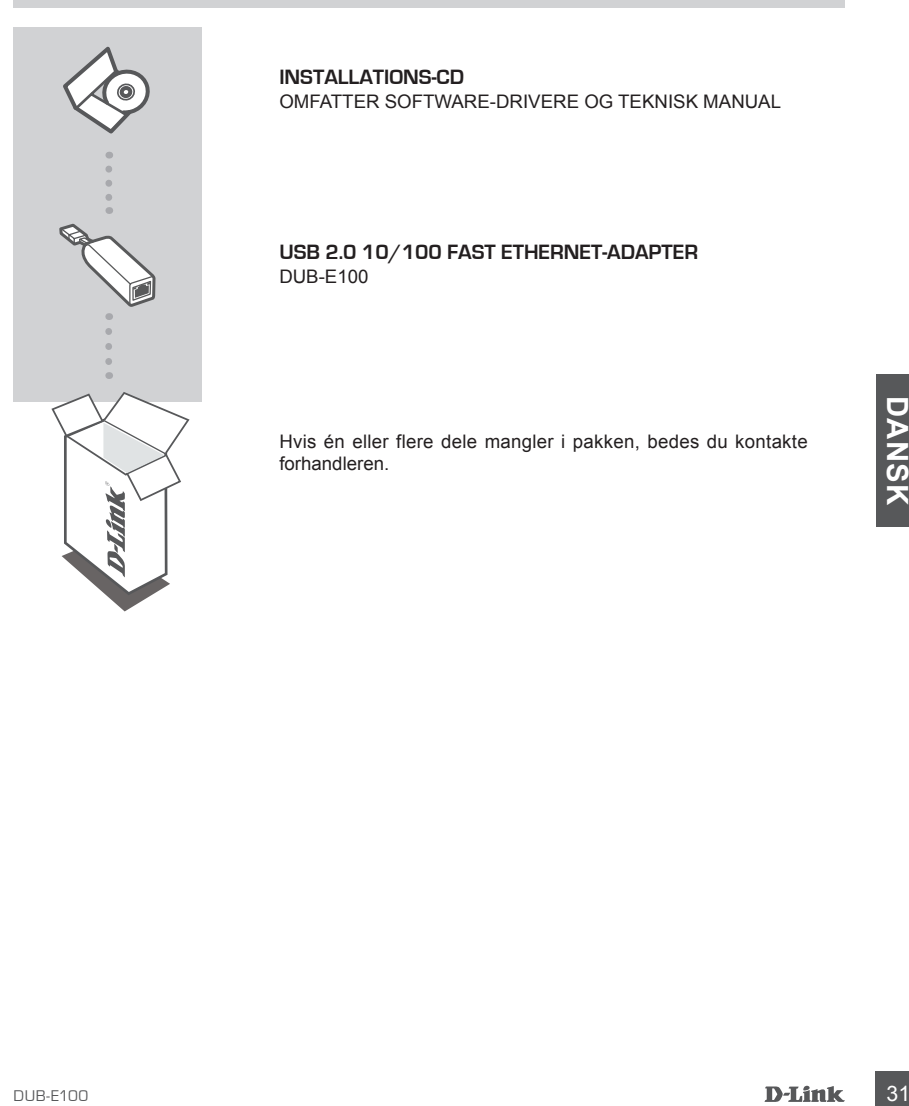

**INSTALLATIONS-CD**  OMFATTER SOFTWARE-DRIVERE OG TEKNISK MANUAL

# **USB 2.0 10/100 FAST ETHERNET-ADAPTER** DUB-E100

Hvis én eller flere dele mangler i pakken, bedes du kontakte forhandleren.

# **SYSTEMKRAV**

- Computer med Microsoft Windows® 8, 7, Vista® , XP (Service Pack 2) eller 2000, Mac OS eller Linux
- Ledig USB-port
- Mindst 32 MB hukommelse

# **INDSTILLING AF PRODUKTET**

# DRIVER-INSTALLATION

Denne driverinstallationsprocedure gælder for Windows 8, 7, Vista og XP. Den kan variere lidt for ældre Windows® -styresystemer. For at installere DUB-E100 på et Mac- eller Linux-system henvises til DUB-E100-brugervejledningen på installations-CD'en.

# **Windows 8, 7, Vista og XP**

# **Trin 1:**

Indsæt installations-CD'en i CD-drevet. Brugerfladens skærmmenu for DUB-E100 fremkommer. Klik på "Install" for at starte driverinstallationen til DUB-E100. InstallShield Wizard [InstallShield-guiden] fremkommer og afslutter installationen.

**Bemærk:** Hvis brugerfladen ikke starter, kan du søge efter mappen Autorun på PC'ens CD-drev og åbne Autorun manuelt.

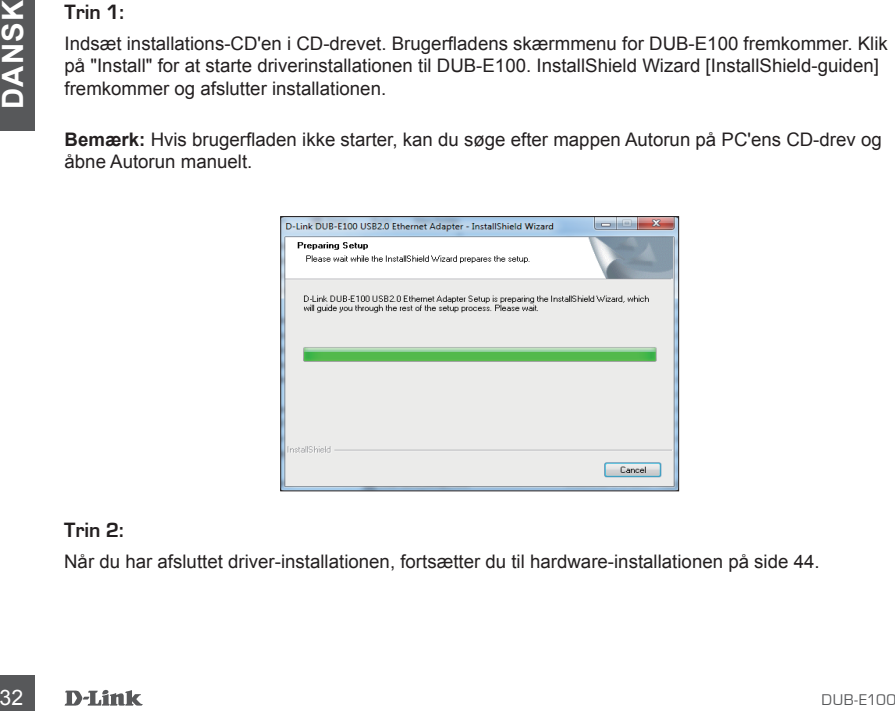

# **Trin 2:**

Når du har afsluttet driver-installationen, fortsætter du til hardware-installationen på side 44.

# **INDSTILLING AF PRODUKTET**

# INSTALLATION AF HARDWARE

# **Trin 1:**

Stik DUB-E100's USB-kabel i en ledig USB-port på computeren.

### **Trin 2:**

Forbind et ethernet-kabel til ethernet-porten på DUB-E100.

### **Trin 3:**

Forbind den anden ende af ethernet-kablet til din netværks-switch, -hub eller -router.

### **Trin 4:**

Windows vil detektere den nye hardware og spørge efter driverne.

# **For Windows 8, 7 og Vista:**

Installationen af driver-software starter automatisk.

### **For Windows XP:**

 Installationsvinduet for den fundne, nye hardware dukker op på skærmen. Vælg **Yes, this time only** [Ja, kun denne gang] og klik på **Next** for at fortsætte.

 På næste skærm, vælges muligheden at installere softwaren automatisk, og der klikkes på **Next** for at fortsætte. Installationen af driver-software starter derefter automatisk.

# **Installation afsluttet**

matalationsvinded tor den funning, nye nardware dusker op pa skærmen. Vælg **Yes, this time**<br>
only [Ja, kun denne gang j og klik på **Next** for at forsætte.<br>
På næste skærm, vælges muligheden at installere software automatis Når installatione af DUB-E100 er afsluttet, vil hastigheds-LED lyse konstant gult, når DUB-E100 er tilsluttet et 100 Mb/s-netværk. TX/RX LED angiver med blinkende grønt, at data transmitteres eller modtages. Hvis begge LED'er er slukket, er der måske et problem med den fysiske forbindelse. Kontrollér kablerne mellem DUB-E100, computeren og netværket. Kontrollér, at din netværks-switch, hub eller router er tændt.

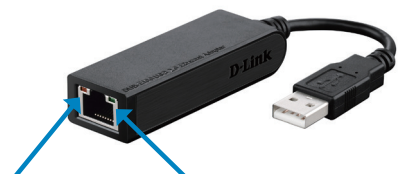

**Hastigheds-LED** Lyser konstant gult, når netværkforbindelsen er på 100 Mb/s.

**TX/RX-LED** Blinker grønt, når data transmitteres eller modtages.

# TEKNISK SUPPORT dlink.com/support

# **PAKKAUKSEN SISÄLTÖ**

SISÄLTÖ

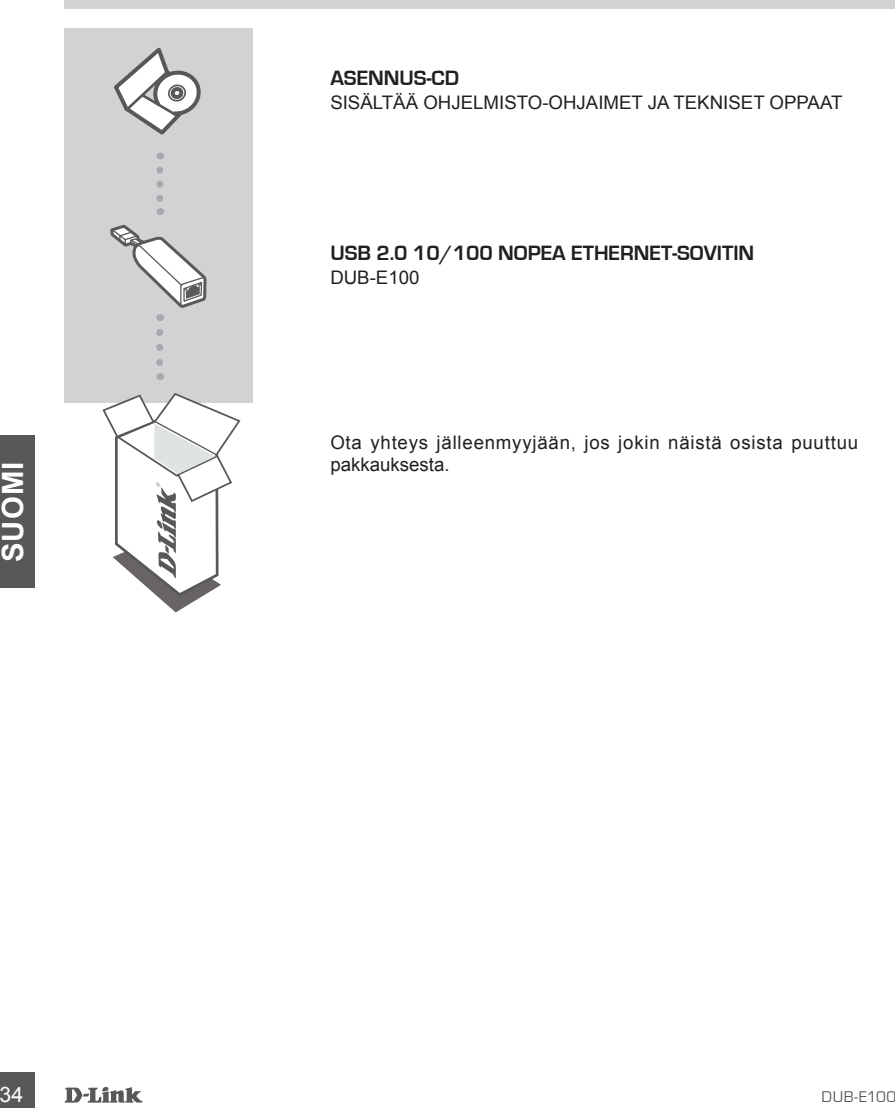

**ASENNUS-CD**  SISÄLTÄÄ OHJELMISTO-OHJAIMET JA TEKNISET OPPAAT

# **USB 2.0 10/100 NOPEA ETHERNET-SOVITIN** DUB-E100

Ota yhteys jälleenmyyjään, jos jokin näistä osista puuttuu pakkauksesta.

# **JÄRJESTELMÄVAATIMUKSET**

- $\bullet$  Tietokone, jossa Microsoft Windows® 8, 7, Vista®, XP (Service Pack 2) tai 2000, Mac OS tai Linux
- Vapaa USB-portti
- Vähintään 32 Mt muistia

# **TUOTTEEN ASETUKSET**

# OHJAIMEN ASENNUS

Ohjaimen asennus on kuvattu Windows 8-, 7-, Vista- ja XP-järjestelmille. Se voi olla hieman erilainen vanhemmissa Windows® -käyttöjärjestelmissä. Katso DUB-E100:n asentamisesta Maciin tai Linuxjärjestelmään DUB-E100:n käyttöoppaasta asennus-CD-levyllä.

# **Windows 8, 7, Vista ja XP**

# **Vaihe 1:**

Laita asennus-CD-levy CD-asemaan. Esille tulee DUB-E100:n käyttöliittymävalikko. Käynnistä DUB-E100:n ohjaimen asennus valitsemalla Asenna. Ohjattu asennusohjelma aukeaa ja auttaa päättämään asennuksen.

**Huomaa:** Jos käyttöliittymä ei käynnisty, selaa Autorun-kansioon tietokoneen CD-asemalla ja avaa Autorun manuaalisesti.

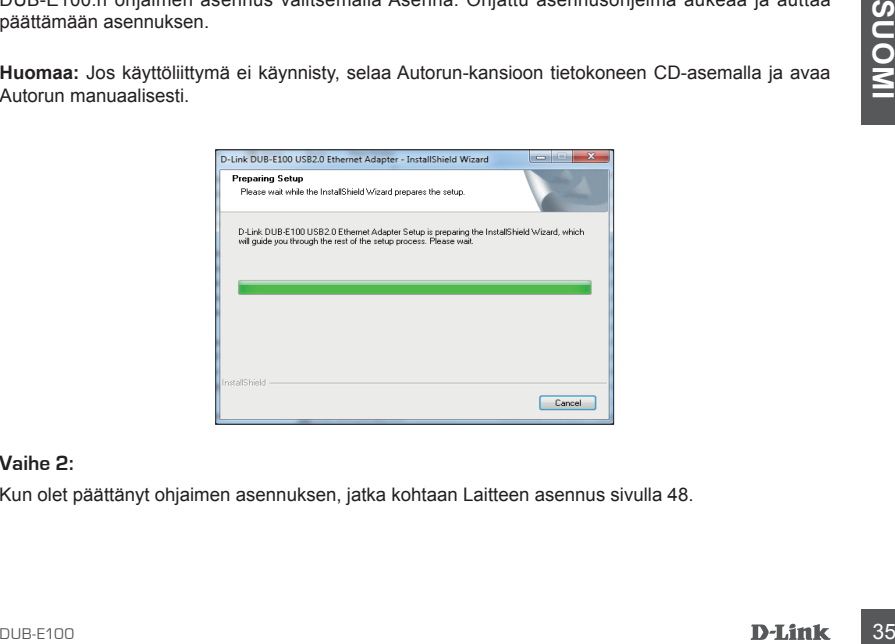

# **Vaihe 2:**

Kun olet päättänyt ohjaimen asennuksen, jatka kohtaan Laitteen asennus sivulla 48.

# **TUOTTEEN ASETUKSET**

# LAITTEEN ASENNUS

### **Vaihe 1:**

Kytke DUB-E100:n USB-johto tietokoneen vapaaseen USB-porttiin.

# **Vaihe 2:**

Liitä Ethernet-kaapeli DUB-E100:n Ethernet-porttiin.

### **Vaihe 3:**

Liitä Ethernet-kaapelin toinen pää verkkovaihtajaan, keskukseen tai reitittimeen.

### **Vaihe 4:**

Windows havaitsee uuden laitteen ja pyytää ohjaimia.

### **Windows 8, 7 ja Vista:**

Ohjainohjelmiston asennus käynnistyy automaattisesti.

### **Windows XP:**

 Esille tulee Löytynyt uusi laite -ikkuna. Valitse **Kyllä, vain tämän kerran** ja jatka valitsemalla  **Seuraava**.

 Valitse seuraavalla näytöllä ohjelmiston automaattinen asennus ja jatka valitsemalla **Seuraava**. Ohjainohjelmiston asennus käynnistyy automaattisesti.

# **Asennus valmis**

**Example 19 Control Control Control Control Control Control Control Control Control Control Control Control Control Control Control Control Control Control Control Control Control Control Control Control Control Control Co** Kun DUB-E100:n asennus on valmis, nopeuden LED-valo palaa tasaisen oranssina, kun DUB-E100 on kytketty 100 Mbps:n verkkoon. Lähetyksen/vastaanoton LED osoittaa, kun tietoja lähetetään tai vastaanotetaan, vilkkumalla vihreänä. Jos kumpikaan LED-valo ei pala, fyysisessä yhteydessä voi olla ongelma. Tarkista, DUB-E100:n, tietokoneen ja verkon väliset kaapelit. Varmista, että verkkovaihtajan, keskuksen tai reitittimen virta on kytketty.

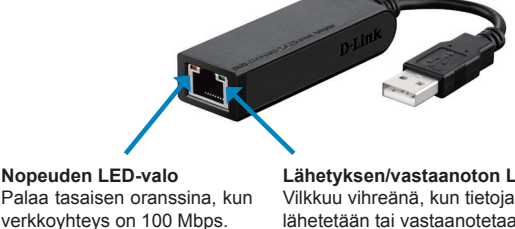

**Lähetyksen/vastaanoton LED-valo** lähetetään tai vastaanotetaan.

TEKNINEN TUKI dink.com/support

# **FÖRPACKNINGSINNEHÅLL**

# INNEHÅLL

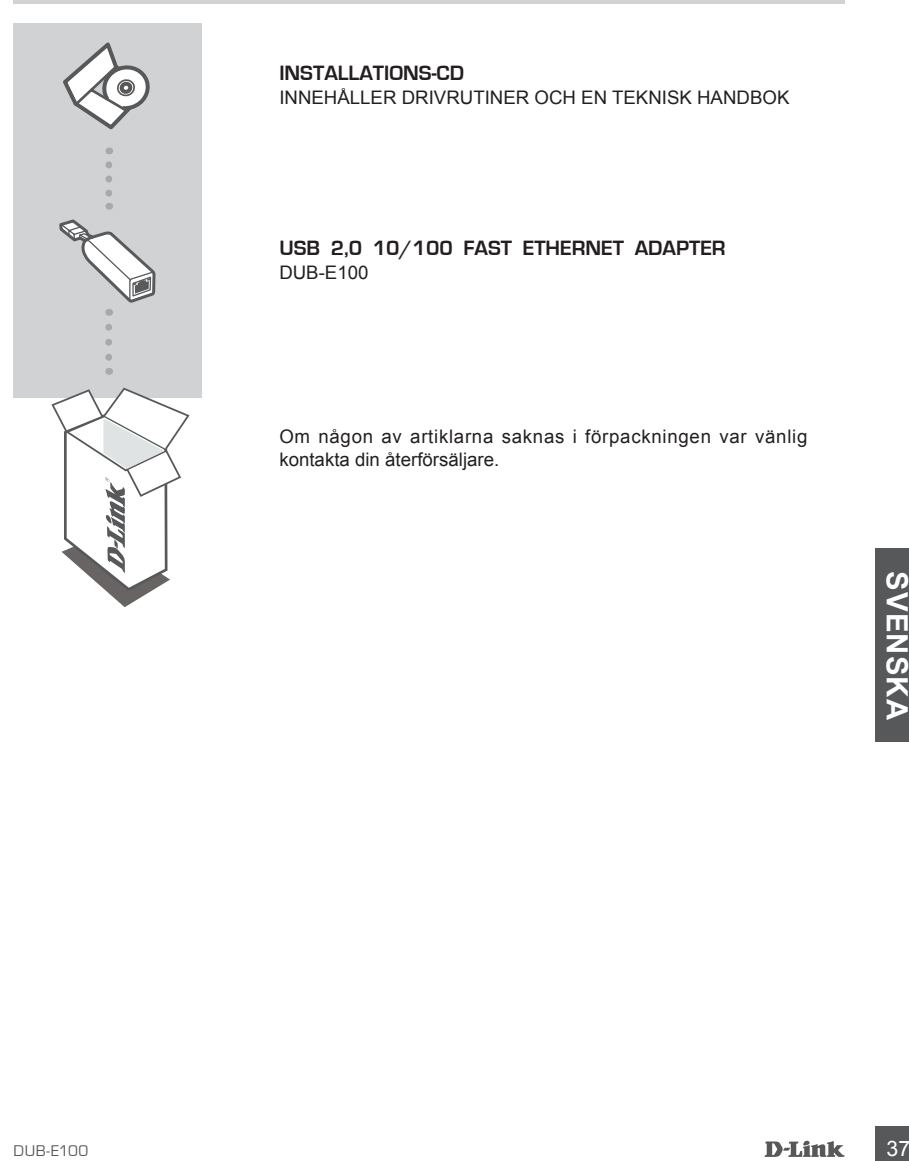

**INSTALLATIONS-CD**  INNEHÅLLER DRIVRUTINER OCH EN TEKNISK HANDBOK

**USB 2,0 10/100 FAST ETHERNET ADAPTER** DUB-E100

Om någon av artiklarna saknas i förpackningen var vänlig kontakta din återförsäljare.

# **SYSTEMKRAV**

- Dator med Microsoft Windows® 8, 7, Vista®, XP (servicepack 2) eller 2000; Mac OS; eller Linux
- Ledig USB-port
- Minst 32 MB ledigt minne

# **PRODUKTKONFIGURATION**

# DRIVRUTININSTALLATION

Den här installationsåtgärden gäller för Windows 8, 7, Vista och XP. Den kan variera något för äldre operativsystem från Windows® För att installera DUB-E100-enheten på ett Mac- eller Linux-system läser du användarhandboken för DUB-E100-enheten på installations-cd:n.

# **Windows 8, 7, Vista och XP**

# **Steg 1:**

Sätt i installations-cd:n i CD-enheten. Menyskärmen i användargränssnittet för DUB-E100-enheten visas. Klicka på Installera för att starta installationen av drivrutinen för DUB-E100-enheten. InstallShield-guiden visas och slutför installationen.

**Obs!** Om inte användargränssnittet startar så bläddrar du till mappen Autorun i datorns CD-enhet och öppnar Autorun manuellt.

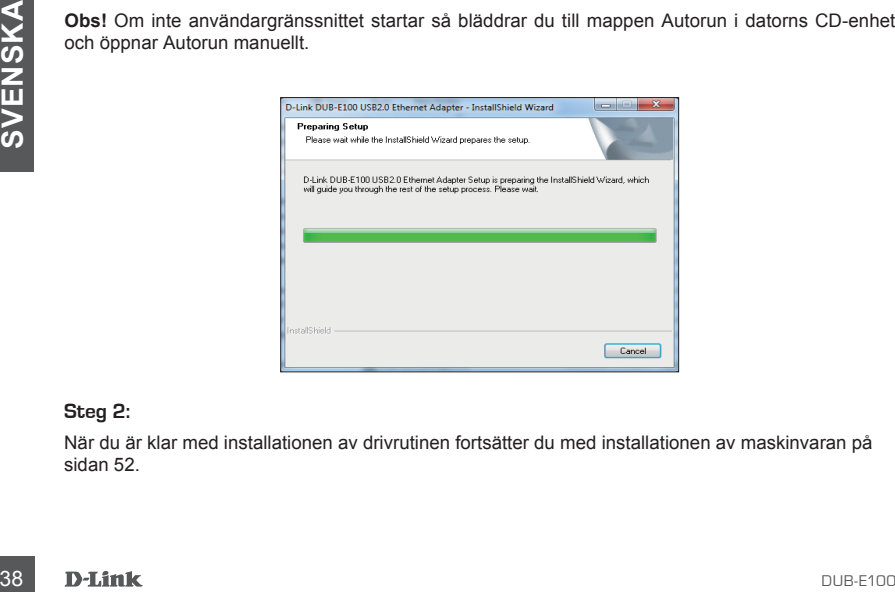

### **Steg 2:**

När du är klar med installationen av drivrutinen fortsätter du med installationen av maskinvaran på sidan 52.

# **PRODUKTKONFIGURATION**

# MASKINVARI IINSTALI ATION

# **Steg 1:**

Anslut USB-kabeln för DUB-E100-enheten till en ledig USB-port på din dator.

# **Steg 2:**

Anslut en Ethernet-kabel till Ethernet-porten på DUB-E100-enheten.

### **Steg 3:**

Anslut den andra änden av Ethernet-kabeln till en switch, hubb eller router i ditt nätverk.

### **Steg 4:**

Windows känner av den nya maskinvaran och frågar efter drivrutinerna.

# **För Windows 8, 7 och Vista:**

Installationen av drivrutinen startar automatiskt.

# **För Windows XP:**

 En ruta med guiden Ny maskinvara visas. Välj **Ja, bara den här gången** och klicka på **Nästa** för att fortsätta.

 På nästa skärm väljer du alternativet att installera programvaran automatiskt och klickar på **Nästa** för att fortsätta. Installationen av drivrutinen startar då automatiskt.

# **Installationen är klar**

När installationen av DUB-E100-enheten är klar lyser Speed-lysdioden med fast gult sken när DUB-E100-enheten är ansluten till ett 100 Mbps-nätverk. TX/RX-lysdioden indikerar när data skickas eller tas emot genom att blinka med grönt sken. Om båda lysdioderna är släckta kan det var problem med den fysiska anslutningen. Kontrollera kablarna mellan DUB-E100-enheten och datorn och mellan DUB-E100-enheten och nätverket. Kontrollera att din switch, hubb eller router är påslagen.

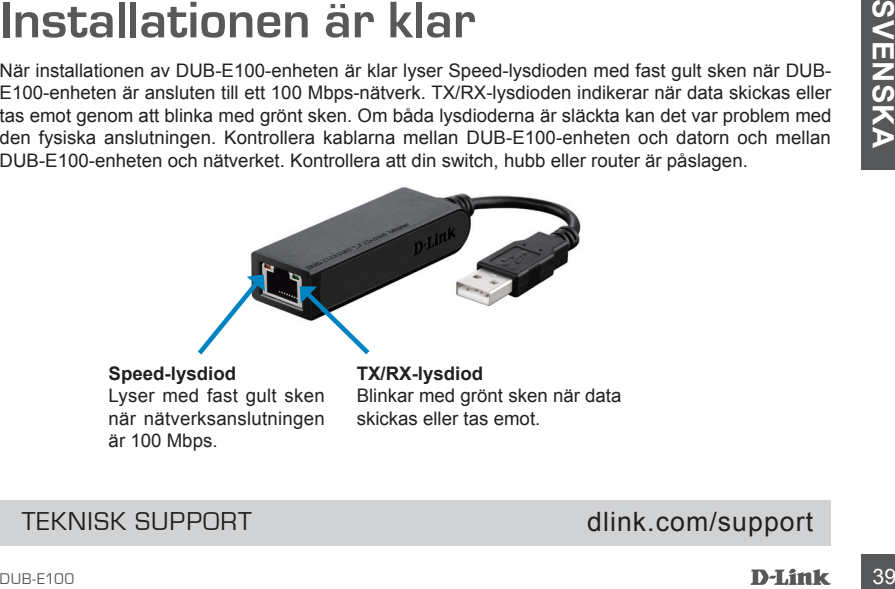

**Speed-lysdiod** Lyser med fast gult sken när nätverksanslutningen är 100 Mbps.

Blinkar med grönt sken när data skickas eller tas emot.

# TEKNISK SUPPORT dlink.com/support

# **CONTEÚDO DA EMBALAGEM**

# ÍNDICE

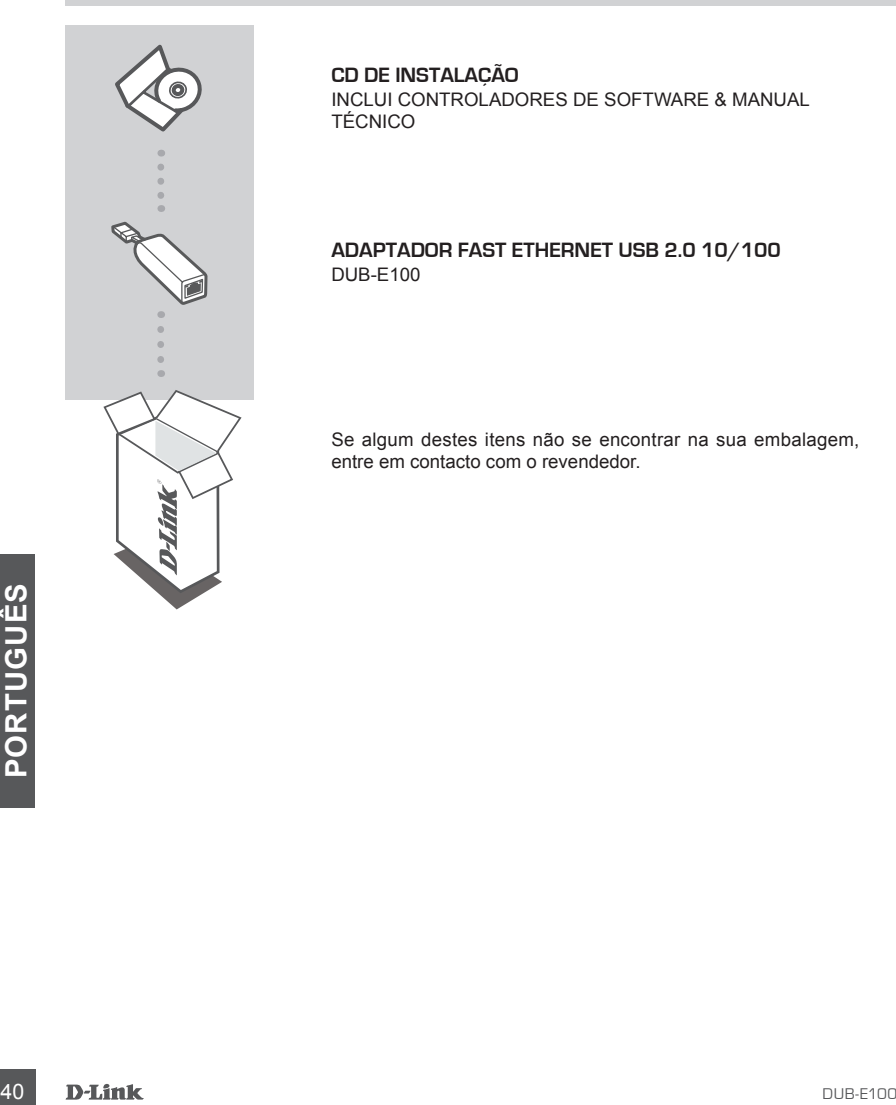

# **CD DE INSTALAÇÃO**

INCLUI CONTROLADORES DE SOFTWARE & MANUAL TÉCNICO

# **ADAPTADOR FAST ETHERNET USB 2.0 10/100** DUB-E100

Se algum destes itens não se encontrar na sua embalagem, entre em contacto com o revendedor.

# **REQUISITOS DO SISTEMA**

• Computador com Microsoft Windows® 8, 7, Vista® ou XP (Service Pack 2), ou 2000 Mac OS ou Linux

• Porta USB disponível

• Pelo menos 32 MB de memória

# **CONFIGURAÇÃO DO PRODUTO**

# INSTALAÇÃO DO CONTROLADOR

Este processo de instalação do controlador é para o Windows 8, 7, Vista e XP. Pode variar para sistemas operativos Windows® mais antigos. Para instalar o DUB-E100 num sistema Mac ou Linux, consulte o manual do utilizador do DUB-E100 no CD de instalação.

# **Windows 8, 7, Vista e XP**

# **Passo 1:**

Insira o CD de instalação na unidade de CD. Aparecerá o ecrã do menu da interface do utilizador do DUB-E100. Clique em Instalar para iniciar a instalação do controlador do DUB-E100. O Assistente de Instalação aparecerá e terminará a instalação.

**Nota:** Se a interface do utilizador não arrancar, localize a pasta Autorun na unidade de CD do seu computador e abra o Autorun manualmente.

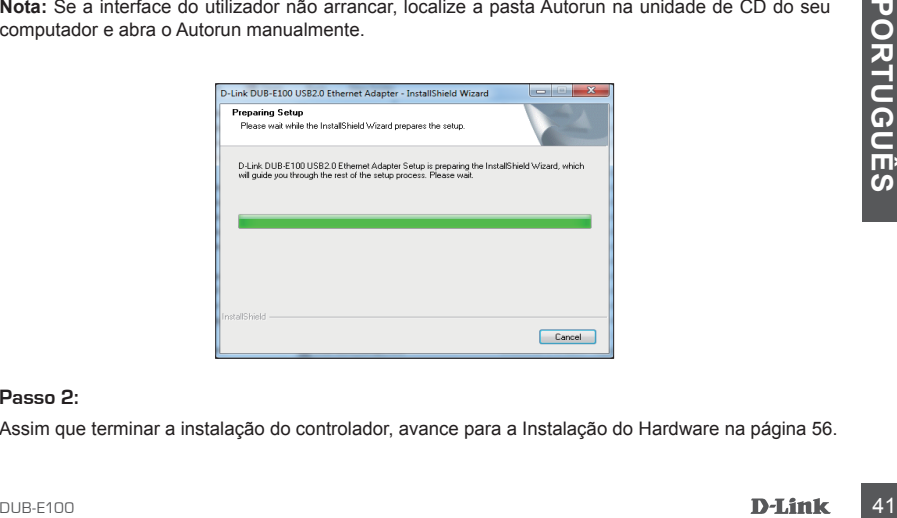

### **Passo 2:**

Assim que terminar a instalação do controlador, avance para a Instalação do Hardware na página 56.

# **CONFIGURAÇÃO DO PRODUTO**

# INSTALAÇÃO DE HARDWARE

### **Passo 1:**

Ligue o cabo USB DUB-E100 à porta USB disponível do seu computador.

### **Passo 2:**

Ligue um cabo Ethernet à porta Ethernet no DUB-E100.

### **Passo 3:**

Ligue a outra extremidade do cabo Ethernet ao seu switch, hub ou router de rede.

### **Passo 4:**

O Windows detetará o novo hardware e pedir-lhe-á os controladores.

### **Para Windows 8, 7 e Vista:**

A instalação do software do controlador iniciará automaticamente.

### **Para Windows XP:**

 Aparecerá a caixa do Assistente de Novo Hardware Encontrado. Selecione **Sim, apenas desta vez** e clique em **Seguinte** para continuar.

 No ecrã seguinte, escolha a opção para instalar o software automaticamente e clique em **Seguinte** para continuar. A instalação do software do controlador iniciará automaticamente.

# **Instalação Concluída**

42<br>
Humando a DIJB-E100 estiver ligado a uma rede de 100 Mbps. O LED TX/RX indica quando se está<br>
a transferir ou a receber dados, acendendo-se a verde intermitente. Se a mbos os LED estiverem<br>
apagados, pode haver um pro Quando a instalação do DUB-E100 estiver concluída, o LED Velocidade ficará aceso a âmbar fixo quando o DUB-E100 estiver ligado a uma rede de 100 Mbps. O LED TX/RX indica quando se está a transferir ou a receber dados, acendendo-se a verde intermitente. Se ambos os LED estiverem apagados, pode haver um problema com a ligação física. Verifique os cabos entre o seu DUB-E100, o computador e a rede. Verifique se o seu switch, hub ou router de rede estão ligados.

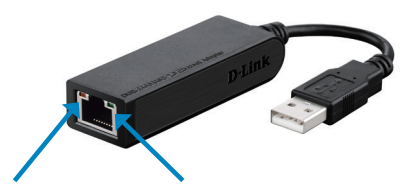

**LED Velocidade** Acende a âmbar fixo quando a ligação de rede está a 100 Mbps.

**LED TX/RX** Acende-se a verde intermitente quando se está a transferir ou a receber dados.

# ASSISTÊNCIA TÉCNICA dlink.com/support

# **DUB-E100**<br><u>DUB-E100</u><br>DUB-E100

# **ΠΕΡΙΕΧΟΜΕΝΑ ΣΥΣΚΕΥΑΣΙΑΣ**

# ΠΕΡΙΕΧΟΜΕΝΑ

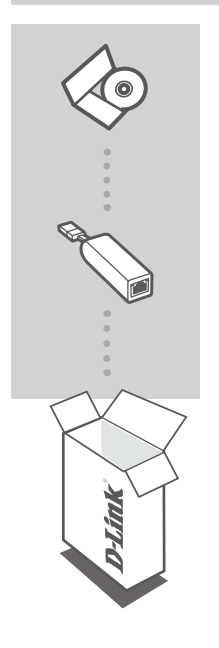

### **CD ΕΓΚΑΤΑΣΤΑΣΗΣ**

ΠΕΡΙΛΑΜΒΑΝΕΙ ΟΔΗΓΟΥΣ ΛΟΓΙΣΜΙΚΟΥ & ΤΕΧΝΙΚΑ ΕΓΧΕΙΡΙΔΙΑ

# **ΠΡΟΣΑΡΜΟΓΕΑΣ FAST ETHERNET USB 2.0 10/100**  DUB-E100

Σε περίπτωση έλλειψης οποιουδήποτε τεμαχίου από τη συσκευασία, επικοινωνήστε με το μεταπωλητή σας.

# **ΑΠΑΙΤΉΣΕΙΣ ΣΥΣΤΉΜΑΤΟΣ**

- Υπολογιστής με Microsoft Windows® 8, 7, Vista®, ή XP (Service Pack 2) ή 2000; Mac OS ή Linux
- Διαθέσιμη θύρα USB
- Μνήμη τουλάχιστον 32 MB

# **ΡΥΘΜΙΣΗ ΠΡΟΪΟΝΤΟΣ**

# ΕΓΚΑΤΑΣΤΑΣΗ ΟΔΗΓΟΥ

Η διαδικασία εγκατάστασης αυτού του οδηγού είναι για Windows 8, 7, Vista, και XP. Ενδέχεται να διαφέρει ελαφρώς για παλαιότερα λειτουργικά συστήματα Windows® . Για την εγκατάσταση τουDUB-E100 σε σύστημα Mac ή Linux, ανατρέξτε στο εγχειρίδιο χρήσης DUB-E100 στο CD εγκατάστασης.

# **Windows 8, 7, Vista και XP**

# **Βήμα 1:**

Εισάγετε το CD εγκατάστασης στη μονάδα CD. Θα εμφανιστεί η οθόνη μενού της διεπαφής χρήστης του DUB-E100. Κάντε κλικ στο Εγκατάσταση για να ξεκινήσετε την εγκατάσταση του οδηγού DUB-E100. Ο Οδηγός InstallShield θα εμφανιστεί και θα ολοκληρώσει την εγκατάσταση.

**Σημείωση:** Εάν η διεπαφή χρήστη δεν ξεκινήσει, περιηγηθείτε στο φάκελο Autorun στη μονάδα CD του Η/Υ σας και ανοίξτε χειροκίνητα το Autorun.

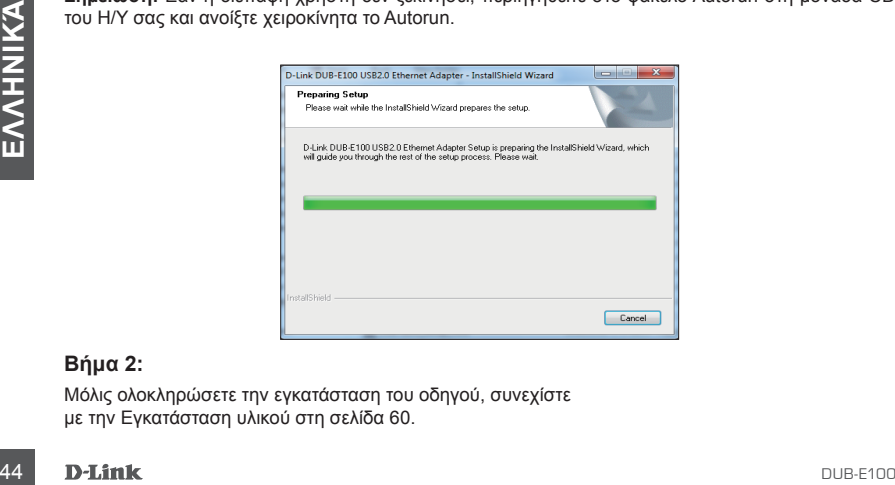

# **Βήμα 2:**

Μόλις ολοκληρώσετε την εγκατάσταση του οδηγού, συνεχίστε με την Εγκατάσταση υλικού στη σελίδα 60.

# **ΡΥΘΜΙΣΗ ΠΡΟΪΟΝΤΟΣ**

# ΕΓΚΑΤΑΣΤΑΣΗ ΥΛΙΚΟΥ

# **Βήμα 1:**

Συνδέστε το καλώδιο USB του DUB-E100 σε μια διαθέσιμη θύρα USB στον υπολογιστή σας.

# **Βήμα 2:**

Προσαρτήστε ένα καλώδιο Ethernet στη θύρα Ethernet στο DUB-E100.

### **Βήμα 3:**

Προσαρτήστε το άλλο άκρο του καλωδίου Ethernet στο διακόπτη, το διανομέα ή το δρομολογητή του δικτύου σας.

### **Βήμα 4:**

Τα Windows θα εντοπίσουν το νέο υλικό και θα σας ειδοποιήσουν για τους οδηγούς.

# **Για Windows 8, 7 και Vista:**

Ο οδηγός εγκατάστασης λογισμικού θα ξεκινήσει αυτόματα.

### **Για Windows XP:**

 Θα εμφανιστεί το πλαίσιο του Οδηγού νέου υλικού. Επιλέξτε **Ναι, μόνο αυτήν τη φορά** και κάντε κλικ στο **Επόμενο** για να συνεχίσετε.

 Στην επόμενη οθόνη, επιλέξτε την επιλογή αυτόματης εγκατάστασης του λογισμικού και κάντε κλικ στο **Επόμενο** για να συνεχίσετε. Ο οδηγός εγκατάστασης λογισμικού θα ξεκινήσει αυτόματα.

# **Ολοκλήρωση εγκατάστασης**

δεδομένα μεταβιβάζονται ή λαμβάνονται, αναβοσβήνοντας πράσινο. Εάν καμία από τις δύο λυχνίες<br>
LED δεν είναι αναμμένη, ενδέχεται να υπάρχει πρόβλημα με τη φυσική σύνδεση. Ελέγξτε τα καλώδια<br>
μεταξύ του DUB-E100 σας, τον υπ Όταν η εγκατάσταση του DUB-E100 ολοκληρωθεί, η λυχνία Speed LED θα είναι σταθερά πορτοκαλί όταν το DUB-E100 είναι συνδεδεμένο με δίκτυο 100Mbps. Το TX/RX LED υποδεικνύει πότε τα δεδομένα μεταβιβάζονται ή λαμβάνονται, αναβοσβήνοντας πράσινο. Εάν καμία από τις δύο λυχνίες LED δεν είναι αναμμένη, ενδέχεται να υπάρχει πρόβλημα με τη φυσική σύνδεση. Ελέγξτε τα καλώδια μεταξύ του DUB-E100 σας, τον υπολογιστή και το δίκτυο. Επιβεβαιώστε ότι ο διακόπτης δικτύου σας, ο διανομέας ή ο δρομολογητής είναι συνδεδεμένος.

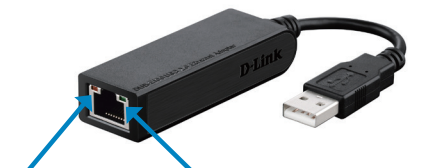

### **Speed LED** Ανάβει σταθερά πορτοκαλί όταν η σύνδεση δικτύου

είναι σα 100Mbps.

**TX/RX LED** Αναβοσβήνει πορτοκαλί όταν μεταβιβάζονται ή λαμβάνονται δεδομένα.

# ΤΕΧΝΙΚΉ ΥΠΟΣΤΉΡΙΞΗ dlink.com/support

# **SADRŽAJ PAKIRANJA**

# SADRŽAJ

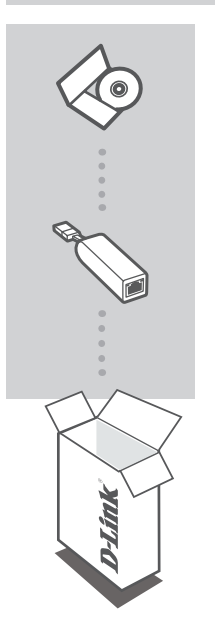

**INSTALACIJSKI CD**  SADRŽI SOFTVER S UPRAVLJAČKIM PROGRAMIMA I TEHNIČKE PRIRUČNIKE

# **USB 2.0 10/100 BRZI ETHERNET ADAPTER** DUB-E100

Ako nešto od navedenih sadržaja nedostaje, obratite se prodavaču.

# **ZAHTJEVI SUSTAVA**

- Računalo sa sustavom Microsoft Windows® 8, 7, Vista®, XP (Service Pack 2), ili 2000; Mac OS; ili Linux
- Slobodni USB priključak
- Najmanje 32 MB memorije

# **POSTAVLJANJE PROIZVODA**

# INSTALACIJA UPRAVLJAČKOG PROGRAMA

Postupak instalacije upravljačkog programa vrijedi za Windows 8, 7, Vista i XP. Može se neznatno razlikovati uza druge operacijske sustave Windows® . Za instaliranje uređaja DUB-E100 u sustavu Mac ili Linux pogledajte korisnički priručnik za DUB-E100 na instalacijskom CD-u.

# **Windows 8, 7, Vista i XP**

# **Prvi korak:**

Umetnite instalacijski CD u CD pogon. Pojavit će se izbornik korisničkog sučelja DUB-E100. Kliknite Instaliraj kako biste pokrenuli instalaciju upravljačkog programa za DUB-E100. Pojavit će se čarobnjak InstallShield i instalacija će se dovršiti.

**Napomena:** Ako se korisničko sučelje ne pokrene, potražite mapu Autorun na C D pogonu vašeg računala i ručno otvorite Autorun.

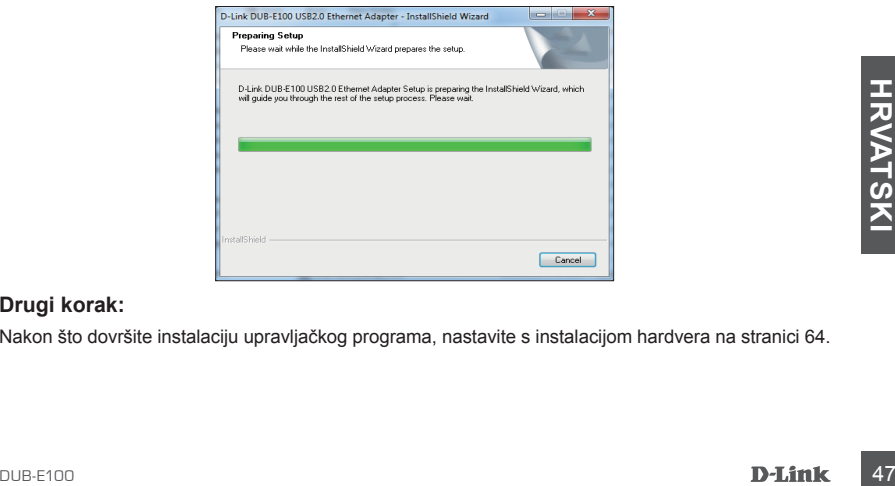

# **Drugi korak:**

Nakon što dovršite instalaciju upravljačkog programa, nastavite s instalacijom hardvera na stranici 64.

# **POSTAVLJANJE PROIZVODA**

# POSTAVLJANJE HARDVERA

# **Prvi korak:**

USB kabel uređaja DUB-E100 priključite na slobodni USB priključak na računalu.

# **Drugi korak:**

Ethernet kabel priključite u Ethernet priključak na DUB-E100.

### **Treći korak:**

Drugi kraj Ethernet kabela priključite u mrežni preklopnik, čvorište ili usmjernik.

# **Četvrti korak:**

Sustav Window detektirat će novi hardver i upitati vas za upravljačke programe.

### **Za Windows 8, 7 i Vista:**

Instalacija softvera upravljačkog programa započet će automatski.

# **Za Windows XP:**

 Pojavit će se okvir čarobnjaka Found New Hardware (Pronađen je novi hardver). Odaberite **Yes, this time only** (Da, samo ovaj put) i za nastavak kliknite **Next** (Dalje).

 Na sljedećem zaslonu odaberite opciju za automatsku instalaciju softvera i za nastavak kliknite **Next** (Dalje). Instalacija softvera upravljačkog programa će potom započeti automatski.

# **Instalacija je završena**

Nakon što se dovrši instalacija DUB-E100, LED Speed svijetlit će žuto kada je DUB-E100 povezan s mrežom s brzinom od 100 Mbps. TX/RX LED bljeskanjem zeleno bojom označava kada je u tijeku prijenos ili primanje podataka. Ako ne svijetli nijedan od obaju LED indikatora, možda postoji problem s fizičkim povezivanjem. Provjerite kabele između DUB-E100, računala i mreže. Uvjerite se da su mrežni preklopnik, čvorište ili usmjernik uključeni.

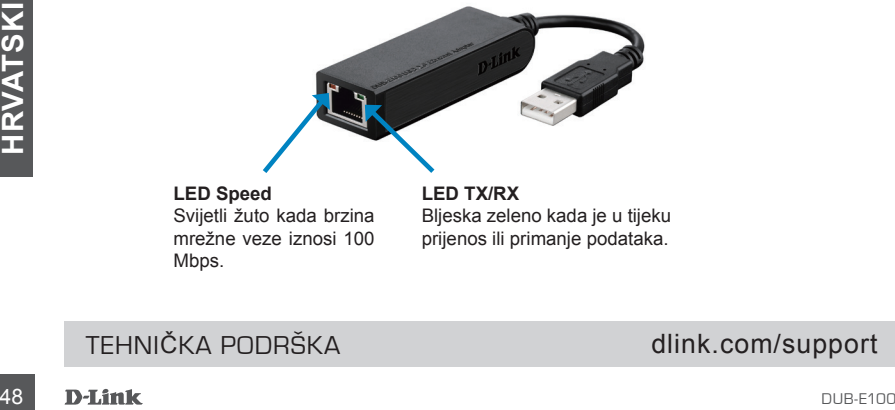

**LED Speed** Svijetli žuto kada brzina mrežne veze iznosi 100 Mbps.

Bljeska zeleno kada je u tijeku prijenos ili primanje podataka.

# TEHNIČKA PODRŠKA **dlink.com/support**

# **VSEBINA PAKETA**

# **VSEBINA**

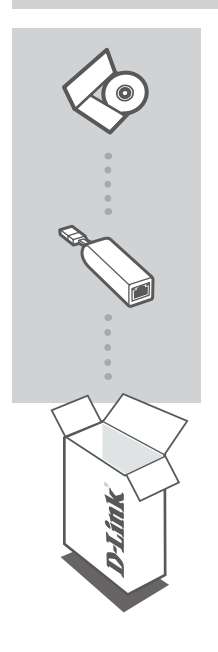

**CD ZA NAMESTITEV**  VSEBUJE GONILNIKE ZA PROGRAMSKO OPREMO IN TEHNIŠKE PRIROČNIKE

# **HITRI ETHERNET ADAPTER USB 2.0 10/100** DUB-E100

Če kateri koli izmed teh predmetov manjka, kontaktirajte svojega trgovca.

# **SISTEMSKE ZAHTEVE**

- Računalnik z Microsoft Windows® 8, 7, Vista®, XP (Service Pack 2) ali 2000; Mac OS; ali Linux
- Prosta vrata USB
- Vsaj 32 MB pomnilnika

# **NAMESTITEV IZDELKA**

# NAMESTITEV GONILNIKA

Ta postopek namestitve gonilnika se nanaša na Windows 8, 7, Vista in XP. Lahko se delno razlikuje za starejše operacijske sisteme Windows® . Za namestitev naprave DUB-E100 s sistemoma Mac ali Linux poglejte uporabniški priročnik za DUB-E100 na namestitvenem CD-ju.

# **Windows 8, 7, Vista i XP**

# **1. korak:**

Vstavite namestitveni CD v CD pogon. Prikaže se meni uporabniškega vmesnika naprave DUB-E100. Kliknite na Namesti za začetek namestitve gonilnika za DUB-E100. Prikaže se čarovnik InstallShield in bo namestitev končana.

**Opomba:** Če se uporabniški vmesnik ne zažene, poiščite mapo Autorun v CD pogonu računalnika in ročno odprite Autorun.

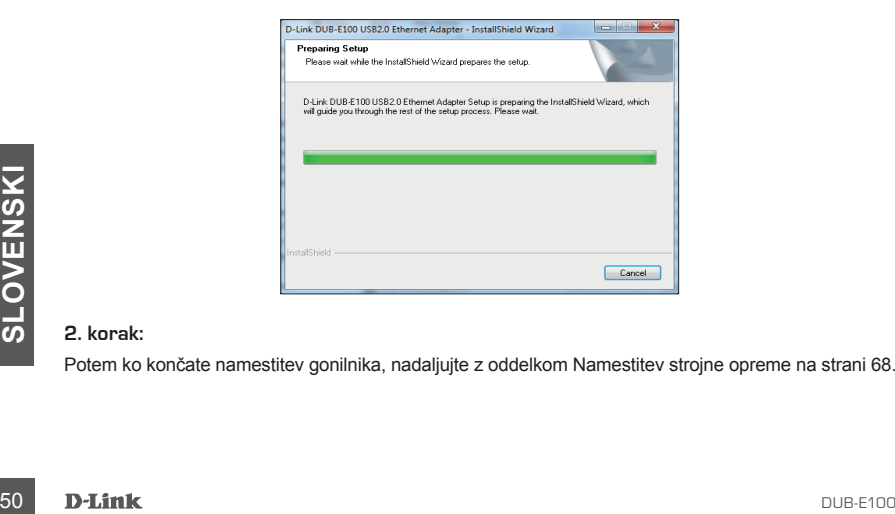

### **2. korak:**

Potem ko končate namestitev gonilnika, nadaljujte z oddelkom Namestitev strojne opreme na strani 68.

# **NAMESTITEV IZDELKA**

# NAMESTITEV STROJNE OPREME

### **1. korak:**

Vključite kabel USB naprave DUB-E100 v prosta vrata USB na računalniku.

### **2. korak:**

Ethernet kabel vtaknite v Ethernet vrata na DUB-E100.

### **3. korak:**

Drugi konec Ethernet kabla priključite v omrežno stikalo, razdelilnik ali usmerjevalnik.

### **4. korak:**

Sistem Windows bo samodejno zaznal novo strojno opremo in vas bo povprašal po gonilnikih.

### **Za Windows 8, 7 in Vista:**

Namestitev gonilnikov programske opreme se zažene samodejno.

### **Za Windows XP:**

 Odpre se okvir čarovnika Found New Hardware (Najdena nova strojna oprema). Izberite **Yes, this time only** (Da, samo tokrat) in kliknite **Next** (Naprej) za nadaljevanje.

 Na naslednjemu zaslonu izberite možnost za samodejno namestitev programske opreme in kliknite **Next** (Naprej) za nadaljevanje. Namestitev gonilnikov programske opreme se potem zažene samodejno.

# **Namestitev je končana**

Ko se namestitev naprave DUB-E100 konča, mora LED lučka Speed svetleti rumeno , ko je DUB-E100 povezan z omrežjem 100 Mbps. LED TX/RX označi prenos ali prejem podatkov z utripanjem z zeleno. Če ne sveti nobena lučka LED, lahko obstaja težava z fizično povezavo. Preverite kable med napravo DUB-E100, računalnikom in omrežjem. Preverite, ali je vklopljeno stikalo, razdelilnik ali usmerjevalnik.

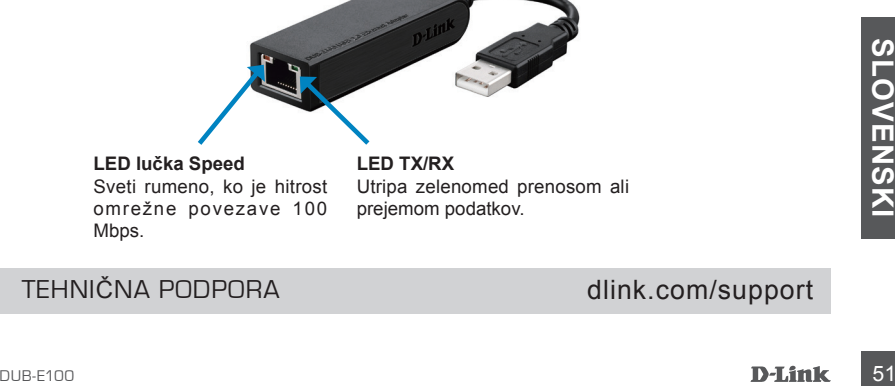

# TEHNIČNA PODPORA dlink.com/support

Mbps.

Utripa zelenomed prenosom ali prejemom podatkov.

# **CONŢINUTUL PACHETULUI**

# **CONȚINUT**

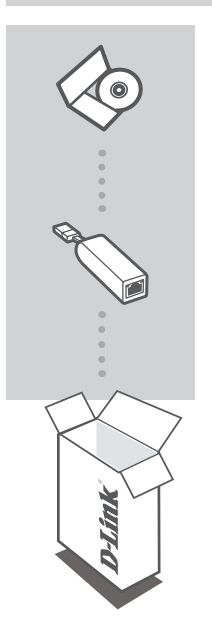

**CD DE INSTALARE**  INCLUDE DRIVERE DE SOFTWARE ŞI MANUALE TEHNICE

# **ADAPTOR FAST ETHERNET 10/100 USB 2.0** DUB-E100

Dacă oricare dintre aceste articole lipseşte din pachet, contactati furnizorul.

# **CERINŢE DE SISTEM**

- Computer cu Microsoft Windows® 8, 7, Vista® , XP (Service Pack 2) sau 2000; Mac OS; sau Linux
- Port USB disponibil
- Memorie minimă de 32 MO

# **CONFIGURAREA PRODUSULUI**

# INSTALAREA DRIVERELOR

Acest proces de instalare a driverelor este pentru Windows 8, 7, Vista şi XP. Este posibil să difere uşor pentru sisteme de operare Windows® mai vechi. Pentru a instala adaptorul DUB-E100 pe un sistem Mac sau Linux, consultaţi manualul de utilizare a adaptorului DUB-E100 de pe CD-ul de instalare.

# **Windows 8, 7, Vista şi XP**

### **Pasul 1:**

Introduceţi CD-ul de instalare în unitatea CD. Apare ecranul meniului interfeţei cu utilizatorul DUB-E100. Faceţi clic pe Install (Instalare) pentru a începe instalarea driverelor DUB-E100. Expertul InstallShield apare şi finalizează instalarea.

Notă: Dacă interfata cu utilizatorul nu pornește, navigați la folderul de executare automată din unitatea CD a PC-ului și deschideți manual funcția de executare automată.

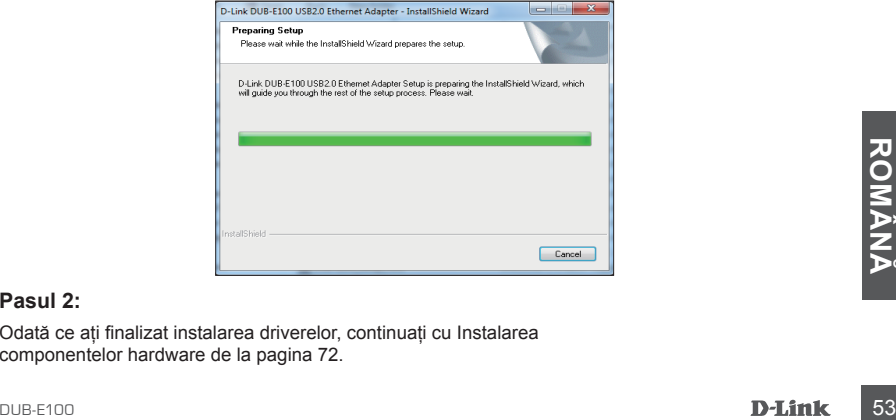

### **Pasul 2:**

Odată ce aţi finalizat instalarea driverelor, continuaţi cu Instalarea componentelor hardware de la pagina 72.

# **CONFIGURAREA PRODUSULUI**

# INSTALAREA COMPONENTELOR HARDWARE

# **Pasul 1:**

Conectati cablul USB al adaptorului DUB-E100 la un port USB disponibil de pe computer.

# **Pasul 2:**

Atasati un cablu Ethernet la un port Ethernet de pe adaptorul DUB-E100.

### **Pasul 3:**

Atașati celălalt capăt al cablului Ethernet la ruterul, hubul sau switch-ul de retea.

### **Pasul 4:**

Windows va detecta noul echipament hardware și vă va solicita driverele.

# **Pentru Windows 8, 7 şi Vista:**

Instalarea driverelor de software va porni automat.

# **Pentru Windows XP:**

 Va apărea caseta Expert hardware nou detectat. Selectaţi **Yes, this time only (Da, numai de data aceasta)** şi faceţi clic pe **Next (Următorul)** pentru a continua.

 În ecranul următor, alegeţi opţiunea de instalare automată a software-ului şi faceţi clic pe **Next (Următorul)** pentru a continua. Instalarea driverelor de software va porni automat apoi.

# **Instalare finalizată**

Când instalarea adaptorului DUB-E100 este finalizată, LED-ul de viteză va fi portocaliu constant când adaptorul DUB-E100 este conectat la o retea de 100 Mbps. LED-ul TX/RX indică transmiterea sau primirea datelor iluminând verde intermitent. Dacă ambele LED-uri sunt stinse, este posibil să existe o problemă la conexiunea fizică. Verificati cablurile dintre adaptorul DUB-E100, computer și reţea. Verificaţi ca ruterul, hubul sau switch-ul de reţea să fie pornit.

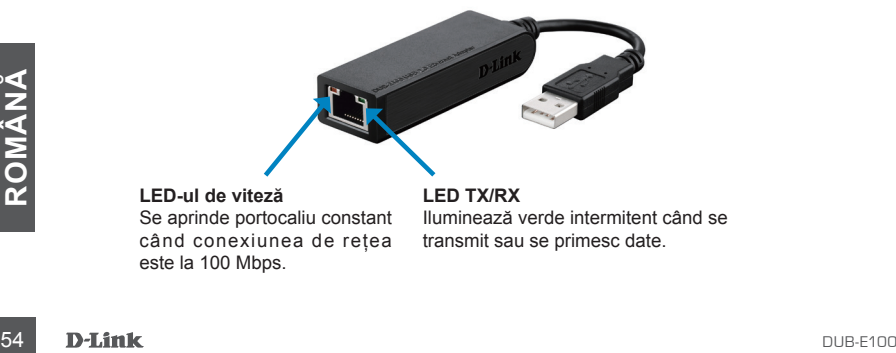

# **LED-ul de viteză**

Se aprinde portocaliu constant când conexiunea de retea este la 100 Mbps.

**LED TX/RX** Iluminează verde intermitent când se transmit sau se primesc date.

Ver. 5.10(EU)\_90x130 2015/04/27 660-DL1-NF262A1A000